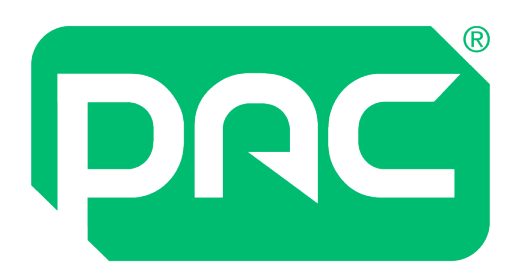

# Guía del Administrador de TI

# **PAC Access Central Ver. 5.3**

# **e EasiNet Residential**

**Julio de 2023**

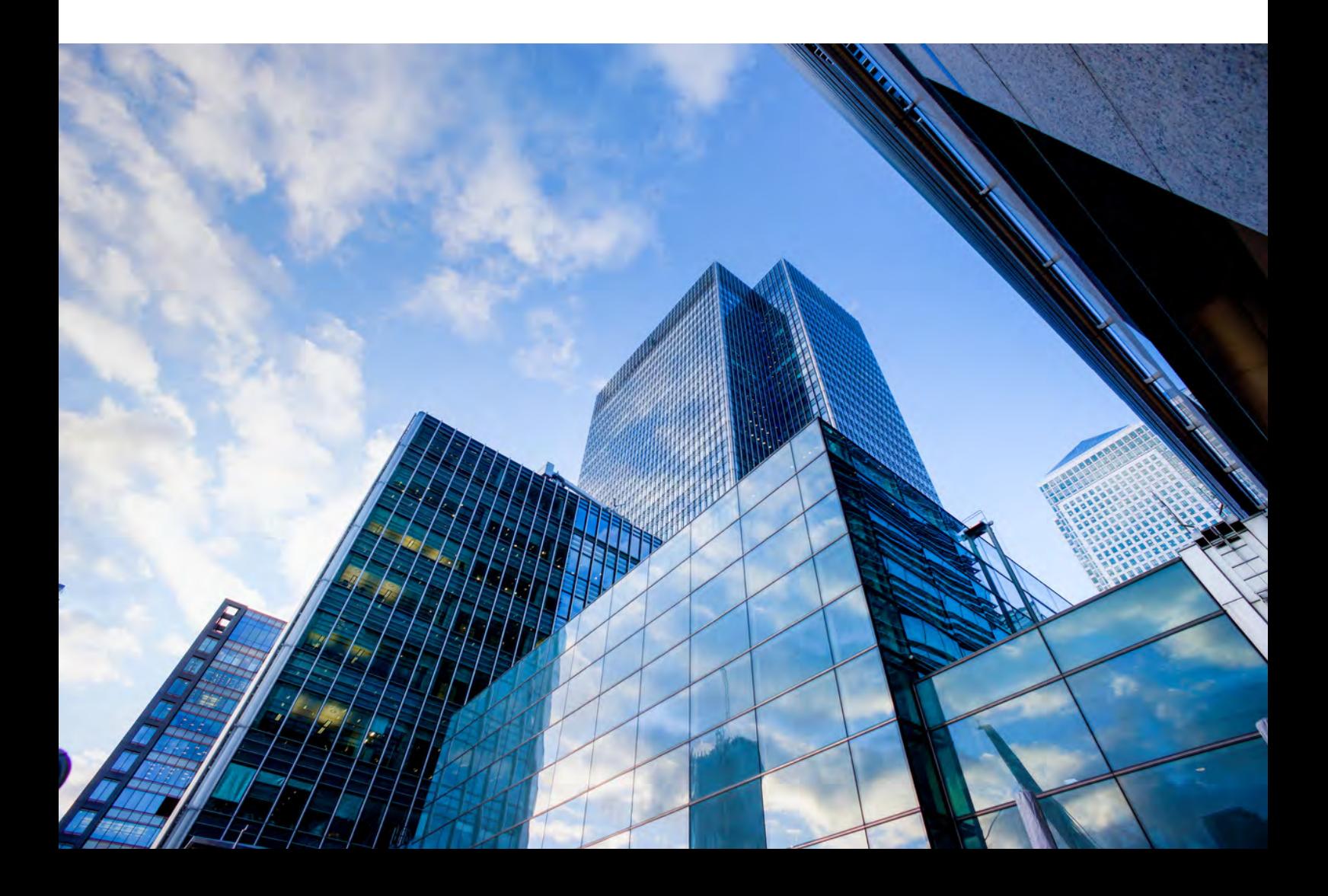

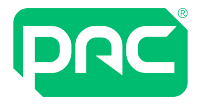

# Versión y copyright

Se realizan cambios en el producto de forma periódica; dichos cambios se incorporarán en posteriores ediciones de este documento. PAC GDX no asumirá responsabilidad alguna por posibles errores contenidos en el presente documento ni por daños o perjuicios derivados del uso de este material

### **Copyright y avisos de protección**

Los derechos de autor de este documento y los dibujos asociados son propiedad de PAC GDX y se emiten con la condición de que no sea copiado, reimpreso o reproducido; ni su contenido divulgado, ya sea en su totalidad o en parte, sin el consentimiento por escrito o de conformidad con las condiciones de un contrato con PAC GDX.

- $\cdot$  La publicación de la información contenida en este documento no implica la concesión de derecho alguno sobre patentes u otros derechos protegidos de PAC GDX o terceros.
- Las cifras y los datos de rendimiento indicados en este documento son niveles típicos, por lo que deben ser confirmados por PAC GDX antes de que resulten aplicables en cualquier oferta, pedido o contrato.

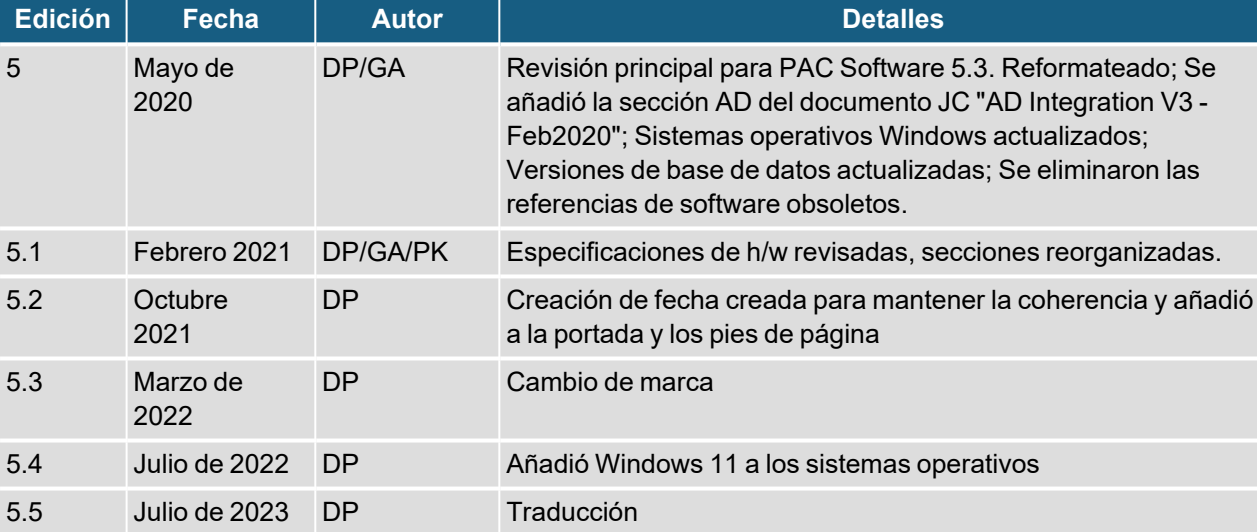

### **Registro de emisión**

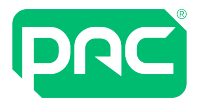

# Formación y Soporte técnico

Actualmente, los servicios de formación y soporte técnico están disponibles de lunes a viernes, Jueves y Viernes de 8:00 a 14:00 GMT, excepto los festivos nacionales y locales..

# **Formación**

Los cursos de formación que cubren la instalación y el uso de todos los productos PAC GDX se llevan a cabo regularmente en las oficinas de COMELIT Sucursal España. Para obtener más información sobre la disponibilidad de cursos o para analizar sus requisitos específicos, póngase en contacto con el gestor de formación en la dirección que se indica a continuación.

Se recomienda encarecidamente que cualquier persona que instale o ponga en marcha productos PAC asista a un curso de formación adecuado de antemano.

# **Soporte técnico**

Este servicio se proporciona principalmente para el uso de ingenieros con formación. Los usuarios finales de los elementos PAC GDX deben ponerse en contacto primero con su empresa de instalación o mantenimiento antes de comunicarse con COMELIT Sucursal España.

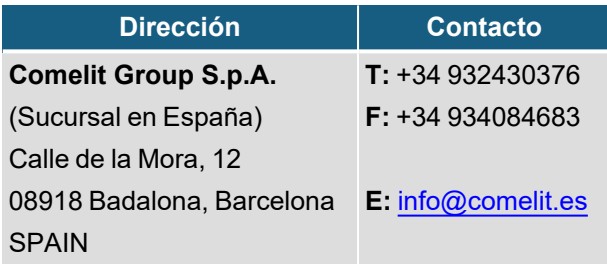

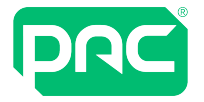

# Índice

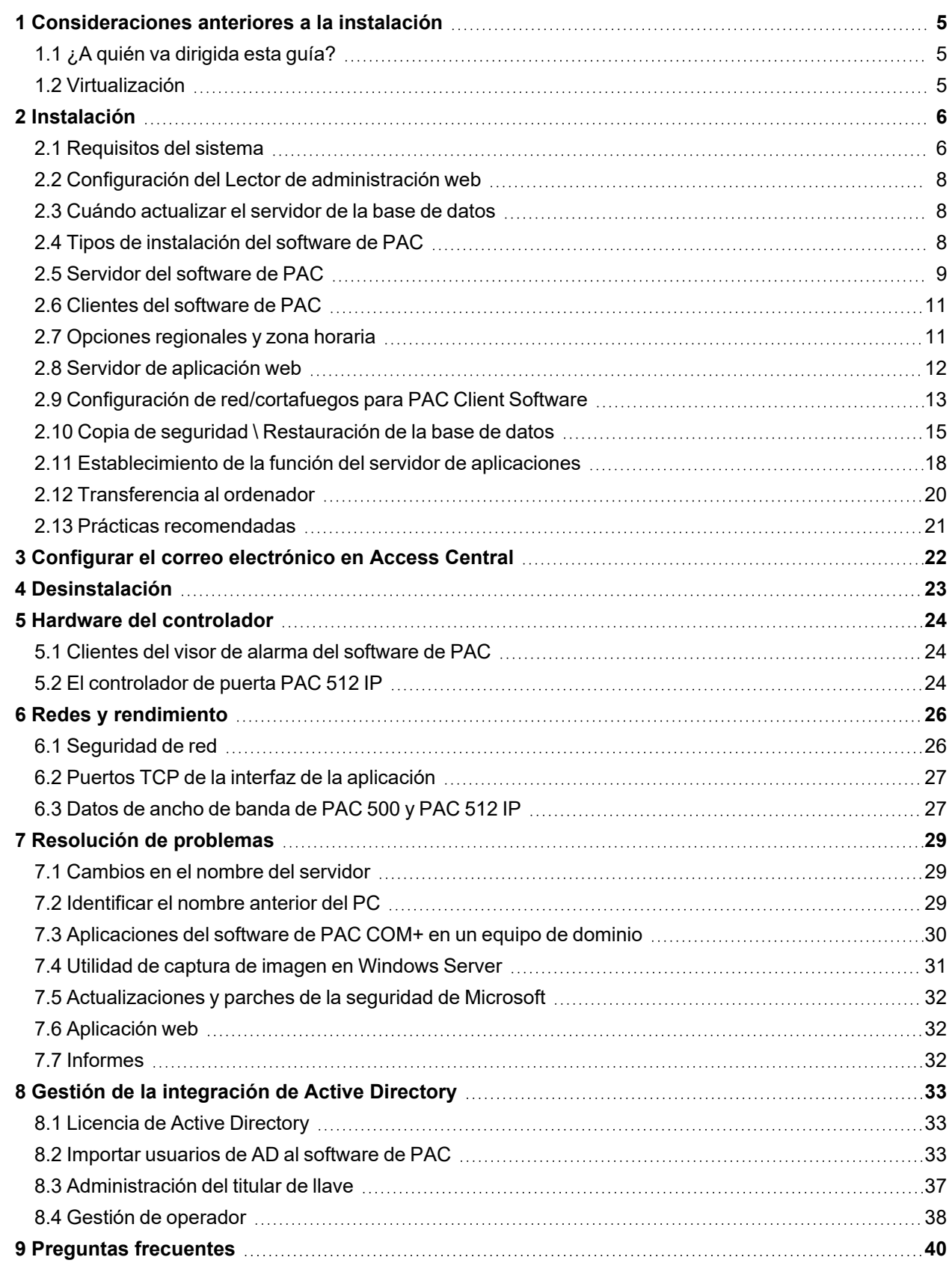

<span id="page-4-0"></span>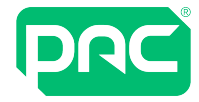

# 1 Consideraciones anteriores a la instalación

<span id="page-4-1"></span>Esta sección describe algunas de los aspectos a tener en cuenta del área para la que se planifica antes de la instalación.

# **1.1 ¿A quién va dirigida esta guía?**

Cualquier personal responsable de la gestión y el mantenimiento de la infraestructura, el hardware y el software de TI; incluidas la instalación y configuración de estos sistemas. Por lo general, serán los administradores de TI y el personal de asistencia técnica.

Para administración de empresas, instrucciones de uso y guías de usuario, consulte el archivo de ayuda sensible al contexto en Access Central:

- Pulse **F1** para obtener ayuda específica relacionada con la ventana del sistema a la que está accediendo
- <span id="page-4-2"></span><sup>l</sup> Seleccione **Ayuda > Contenido** para ver, abrir y examinar o buscar el archivo de ayuda.

### **1.2 Virtualización**

El software de PAC se puede ejecutar en un entorno de virtualización como Microsoft Virtual Server, Microsoft Hyper-V o VMware. Los recursos del sistema asignados a la máquina virtual deben ser iguales o mejores que los requisitos mínimos del sistema. Consulte ["Requisitos](#page-5-1) del sistema" en la página 6.

<span id="page-5-0"></span>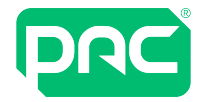

# 2 Instalación

Esta sección proporciona una descripción general de los requisitos mínimos del sistema y las consideraciones necesarias para instalar este software.

<span id="page-5-1"></span>**Tenga en cuenta que "PAC Software" hace referencia tanto a PAC Access Central como a EasiNet Residential, según corresponda, en esta guía.**

## **2.1 Requisitos del sistema**

### *<u>O* Importante</u>

Debe tener privilegios de administrador para instalar el software de PAC.

Puede usar la cuenta de administrador local o cualquier cuenta con privilegios de administrador que no se elimine posteriormente del PC. Utilice siempre la misma cuenta para instalar, actualizar y desinstalar el producto. Esto evita complicaciones con los roles de administrador de SQL.

Recomendamos que se los requisitos del equipo que se utilice con el software de PAC, que se enumeran a continuación, para la memoria y la velocidad del procesador, siempre sean superiores a lo necesario a ser posible.

#### Servidor

#### **Importante: Se requiere un servidor dedicado para el software de PAC.**

Las especificaciones **mínimas** del servidor para las instalaciones de software con licencia SE son:

- <sup>l</sup> PC compatible con IBM con un procesador Intel i5 (7.ª generación) de cuatro núcleos como mínimo con una velocidad de reloj de 2 GHz
- <sup>l</sup> 8 GB de RAM
- Disco duro de 256 GB (Velocidad de lectura / escritura 300Mbps)

Las especificaciones **mínimas** del servidor para las instalaciones de software de licencia Pro son:

- <sup>l</sup> PC compatible con IBM con un procesador Intel i7 (7.ª generación) de cuatro núcleos como mínimo con una velocidad de reloj de 2 GHz
- 16 GB de RAM
- Disco duro de 512 GB (Velocidad de lectura / escritura 300Mbps)

Tenga en cuenta que estas son las especificaciones mínimas y que, para sistemas más grandes, se necesitarán servidores con especificaciones más altas.

#### **Cliente**

Las especificaciones mínimas del servidor para un Cliente que ejecuta instalaciones de software de licencias SE/Pro son:

- <sup>l</sup> PC compatible con IBM con un procesador Intel i5 (7.ª generación) de cuatro núcleos como mínimo con una velocidad de reloj de 2 GHz
- 8 GB de RAM
- Disco duro de 256 GB (Velocidad de lectura / escritura 300Mbps)

#### <span id="page-5-2"></span>Configuración de la gestión de la alimentación

Los ajustes de alimentación que se enumeran a continuación se deben realizar en el PC del servidor PAC o se producirán problemas de comunicación con los controladores de puerta.

En Opciones de alimentación / Cambiar cuando el equipo duerme, marque todas las configuraciones como Nunca.

En Cambiar configuración avanzada de alimentación realice las siguientes configuraciones:

- Disco duro / Apagar después de = Nunca
- Suspender: Marcar todos los ajustes de suspensión e hibernación como Nunca
- Ajustes USB / Ajuste de suspensión selectiva de USB, marcar como Desactivado.

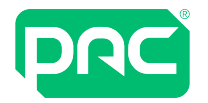

Una vez que se añade un kit de gestión de Office en el software de PAC Software y luego en el Administrador de dispositivos/Puertos (COM y LPT), ubique el Kit de gestión de Office (COM#) y en Propiedades/Administración de energía, desmarque Permitir que el ordenador apague este dispositivo para ahorra energía.

#### Sistemas operativos

Se admiten los siguientes sistemas operativos:

- Windows 11 Professional de 64-bit
- Windows 10 Professional de 64-bit
- Windows Server 2019
- Windows Server 2016
- Windows Server 2012 Foundation, Essentials o Standard Edition
- Windows Server 2012 R2 Foundation, Essentials o Standard Edition

### **U** Importante

Los siguientes sistemas operativos **NO** son compatibles:

• Windows Server 2008, 32 o 64-bit; Windows Server 2008 R2, 32 o 64-bit. Conocida como Windows 2008

#### **(Fin de vida útil, enero 2020)**

- Windows 10, versión Home 32 o 64-bit;
- Cualquier versión anterior de Windows (todas las variantes)

#### *<u>U</u>* Importante

Si utiliza un sistema operativo de servidor para el servidor del software de PAC, asegúrese de que el servidor tenga la función de un servidor de aplicaciones si conecta con clientes del software de PAC. [Consulte](#page-17-0) ["Establecimiento](#page-17-0) de la función del servidor de aplicaciones" en la página 18.

Esto no se aplica a Windows Server 2016 ya que Microsoft lo ha declarado obsoleto.

<span id="page-6-0"></span>[https://docs.microsoft.com/en-us/previous-versions/windows/it-pro/windows-server-2012-R2-and-](https://docs.microsoft.com/en-us/previous-versions/windows/it-pro/windows-server-2012-R2-and-2012/dn303411(v=ws.11)?redirectedfrom=MSDN)[2012/dn303411\(v=ws.11\)?redirectedfrom=MSDN](https://docs.microsoft.com/en-us/previous-versions/windows/it-pro/windows-server-2012-R2-and-2012/dn303411(v=ws.11)?redirectedfrom=MSDN)

#### Bases de datos

Son compatibles los siguientes entornos de bases de datos:

- Microsoft SQL Server 2019
- Microsoft SQL Server 2017
- Microsoft SQL Server 2016
- Microsoft SQL Server 2014 Enterprise o Estándar
- Microsoft SQL Server Express 2012 R2
- Microsoft SQL Server 2012 Enterprise o Estándar R2

**Nota**: Siga las recomendaciones de Microsoft para mantenerse actualizado con los paquetes de actualizaciones relevantes.

### *<u>O* Importante</u>

Las siguientes bases de datos SQL no son compatibles:

- Microsoft SQL Server 2008, incluidas las versiones Express y Service Pack 2 y 3
- Cualquier versión anterior de Microsoft SQL Server

#### <span id="page-6-1"></span>Aplicación web

#### **Servidor**

Los requisitos de hardware, sistema operativo y base de datos del servidor de aplicaciones web son los mismos que los de la instalación del servidor del software de PAC.

#### **Dispositivo**

- iOS en Apple iPad o iPhone
- Optimizado para navegadores web en Windows Phone
- Android en tableta Samsung

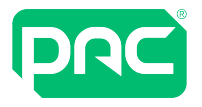

#### **Navegador**

- Microsoft Edge
- Safari
- Google
- <span id="page-7-0"></span>• Mozilla Firefox

# **2.2 Configuración del Lector de administración web**

El lector de administración de escritorio PAC se puede configurar para operar en cualquier PC o dispositivo móvil mediante un sistema operativo Windows compatible con PAC con un puerto USB, lo que permite añadir tokens / tarjetas de control de acceso mediante un navegador. Para habilitar esta función, es necesario instalar:

- Controladores del lector de administración
- Aplicación Lector de administración web

Estos pueden descargarse del sitio web de PAC en [https://pacgdx.com/products/management/pac-access](https://pacgdx.com/products/management/pac-access-central)[central](https://pacgdx.com/products/management/pac-access-central) o de la base de conocimientos de PAC GDX.

- 1. Instale primero los controladores del lector de administración.
- 2. Conecte el lector de escritorio USB para completar la instalación.
- 3. Instale la aplicación Lector de administración web (Web Admin Reader).

#### Requisitos previos

La aplicación del lector de administración web requerirá que se instalen las siguientes aplicaciones en el PC o dispositivo móvil.

- Dot Net Framework V4.7.2
- Instalador de Windows

Estos se incluyen en el paquete de software.

#### Configuración de la aplicación

Una vez finalizada la instalación, aparecerá el Web Admin Reader (Lector de administración web) (icono de llave) en la bandeja del sistema.

Haga clic con el botón derecho sobre esto y configure:

- El puerto serie (USB) que se ha asignado al Lector de administración.
- Copie el código clave al portapapeles seleccionado.
- <span id="page-7-1"></span><sup>l</sup> Formato de tarjeta: Por lo general, OneProx Smart para dispositivos de tecnología de alta frecuencia (MIFARE) o tarjeta de proximidad PAC para dispositivos de tecnología de baja frecuencia.

## **2.3 Cuándo actualizar el servidor de la base de datos**

Nuestra recomendación es que debe actualizar desde su versión actualmente instalada de SQL Server o si alguna de las siguientes condiciones se cumple:

- Su sistema tiene más de 15.000 poseedores de llaves.
- Su sistema tiene varias unidades organizativas.
- El tamaño de la base de datos es superior a 4 GB.
- <span id="page-7-2"></span><sup>l</sup> Consulte Microsoft.com para obtener información sobre detalles del soporte técnico de final de la vida útil para su instalación de SQL Server.

## **2.4 Tipos de instalación del software de PAC**

Hay cuatro tipos de instalación del software de PAC que se pueden llevar a cabo:

#### Servidor independiente con SQL Server Express

Esta es la instalación más común en la que se instala una copia completa del software de PAC con SQL Server Express, que se incluye en los medios de instalación.

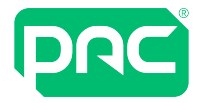

#### Servidor independiente con servidor SQL completo

Para este tipo de instalación, se preinstala una versión completa del servidor SQL en el mismo PC que el software de PAC. Cuando se realiza este tipo de instalación, el software de PAC Software realiza una verificación para ver si el servidor SQL ya está instalado y confirmará con el usuario si desea instalar las bases de datos de PAC en el servidor SQL existente (instalado).

#### Software de PAC completo con servidor SQL remoto

Este tipo de instalación instalará el software de PAC en un ordenador/servidor y se conectará a un servidor SQL remoto donde las bases de datos PAC ya están instaladas. Esto es útil para las empresas que ejecutan granjas de servidores SQL y no permiten que el servidor SQL se instale en un servidor de aplicaciones. Esta instalación utiliza un interruptor en setup.exe en el símbolo del sistema de Windows, que se cubre completamente en el documento 'Configuración de SQL Server remoto con el software de PAC', disponible a través del soporte técnico de PAC.

### *<u>D</u>* Importante

Al instalar el software de PAC con un servidor SQL remoto, debe estar completamente familiarizado con la gestión de SQL y las tecnologías de Microsoft Server, y tener derechos de administrador local y de dominio; esto no se puede completar sin consultar el documento técnico 'Configuración del servidor SQL remoto con el software de PAC' y, por tanto, existe un soporte técnico limitado para este tipo de instalación.

#### Instalación del PAC Client Software

La instalación del software de cliente está destinada a las máquinas cliente que se conectarán a un servidor PAC que ya está en la red y tiene la instalación completa del software PAC y SQL. Una máquina con software de cliente instalado no puede funcionar sin una conexión a una máquina que tenga la instalación completa del software.

### *<u>D* Importante</u>

<span id="page-8-0"></span>No es posible conectar controladores de puerta PAC directamente a una máquina cliente.

# **2.5 Servidor del software de PAC**

Recomendamos el uso de un PC/servidor dedicado para PAC Access Software que debe estar funcionando de forma ininterrumpida para una comunicación fiable del controlador de puerta, por lo tanto, una clase de servidor o una máquina virtual es la opción preferida y se beneficiará de las siguientes características de la clase de servidor:

- Diseñado para uso ininterrumpido
- Respaldo de fallo de alimentación de la UPS
- Múltiples fuentes de alimentación.
- Configuración RAID de los discos duros

### *<u>D</u>* Importante

Las copias de seguridad del software de PAC siempre DEBEN almacenarse en una ubicación separada fuera de la máquina host PAC para proteger el sistema en caso de fallo del disco. Consulte ["Instalación](#page-16-0) de Microsoft Message Queue Server [\(MSMQ\)"](#page-16-0) en la página 17.

Si ejecuta el software de PAC en un sistema operativo de escritorio, asegúrese de que la configuración de energía se modifique como se explica aquí, Consulte ["Configuración](#page-5-2) de la gestión de la alimentación" en la [página](#page-5-2) 6. o pueden ocurrir problemas de comunicación con los controladores de puerta

#### Requisitos previos

#### **Windows Message Queuing**

Este es un componente de Microsoft Windows y se instala como parte del proceso de instalación del software de PAC en los sistemas operativos de sobremesa de Microsoft. Sin embargo, debe instalarse manualmente en los sistemas operativos de Microsoft Server a través de la aplicación Server Manager.

Consulte ["Establecimiento](#page-17-0) de la función del servidor de aplicaciones" en la página 18.

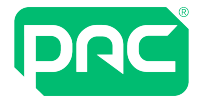

#### **Microsoft .NET Framework**

Microsoft .NET Framework Versión 4.7.2 se instala como parte del proceso de instalación del software de PAC.

#### Directorios de instalación

El software se instala de forma predeterminada en la carpeta **%ProgramFiles%\PAC Software** en un PC de 32 bits o en la carpeta **%ProgramFiles(x86)%\PAC Software** en un ordenador de 64 bits. El procedimiento de instalación también crea carpetas para almacenar copias de seguridad de bases de datos y archivos de eventos. Los valores predeterminados se pueden cambiar durante o después del proceso de instalación.

### *<u>U</u>* Importante

Si ha modificado las propiedades del servidor dentro de SQL Management Studio para especificar directorios para almacenar los datos y archivos de registro, el proceso de instalación mantiene esta configuración y usa los directorios especificados, si existen.

Esto no afecta las actualizaciones en las que se conserva la base de datos actual.

Esto le permite elegir en qué disco instalar la base de datos, o mantener los datos y los archivos de registro en discos separados para maximizar el rendimiento.

#### Bases de datos

Si está instalando un servidor del software de PAC y no se encuentra ninguna instancia de base de datos de Microsoft SQL Server existente, el programa de instalación requiere que instale SQL Server Express, que se proporciona en los medios de instalación y se instalará automáticamente.

<span id="page-9-0"></span>Si tiene una base de datos de SQL Server existente, [Consulte](#page-6-0) "Bases de datos" en la página 7.

#### Cuentas de usuario y tareas de puesta en marcha

La siguiente cuenta se añade a su sistema. No debe modificarlo ni eliminarlo, o el software de PAC no funcionará:

- **Ejemplo PAC\_EKA\_NOMBRE DEL ORDENADOR**. Nombre del ordenador es el nombre del equipo informático en la que está instalado el software de PAC. (Es posible que esto se trunque según la longitud de PAC\_[NOMBRE\_DEL ORDENADOR]).
- Esta es una cuenta de usuario que se utiliza para acceder a la base de datos y ejecutar algunos de los Servicios PAC.
- La contraseña de esta cuenta se genera aleatoriamente y no se debe cambiar.

El siguiente grupo local se añade a su sistema:

- PAC DBA. Este grupo le permite convertir a un usuario en administrador de la base de datos sin otorgarle ningún otro privilegio.
- Un usuario no necesita ser un operador para ser miembro de este grupo.

Las siguientes tareas programadas se añaden a su sistema:

- PACClockSync. De forma predeterminada, esta tarea se ejecuta en el momento del arranque y todos los días a partir de entonces a las 23:00 para sincronizar todos los controladores de acceso con el reloj del sistema.
- <sup>l</sup> PACEventArchive. De manera predeterminada, esta tarea se ejecuta a las 18:00 h todos los días para archivar eventos en el registro de eventos, siempre que haya suficientes eventos antiguos para archivar.
- <sup>l</sup> PACStartup. Esta tarea se ejecuta en el momento del arranque para iniciar los servicios PAC (por ejemplo, Engine) si están configurados para iniciarse automáticamente, a través del Administrador de servicios.
- PACWeeklyBackup. De forma predeterminada, esta tarea se ejecuta a las 15:30 h todos los martes para realizar una copia de seguridad de la base de datos del software de PAC de acuerdo con la ruta establecida en software de PAC.

Para cambiar la ubicación del directorio de copia de seguridad, modifique la configuración del sistema desde el software de PAC\Establecer opciones de organización\Directorio de copia de seguridad predeterminado.

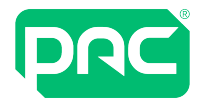

#### Notas sobre las bases de datos de SQL Server Express

- La seguridad integrada verificación de Windows) se utiliza para acceder a la base de datos.
- <sup>l</sup> Se otorga acceso a la cuenta **PAC\_EKA\_computer**, que se crea durante la instalación. **PAC\_EKA\_ computer** tiene derechos para leer y escribir los datos en las tablas del software de PAC y realizar copias de seguridad de estas tablas.
- El acceso de DBA a la instancia de SQL Server Express se otorga a cualquier usuario de Windows asignado al grupo de usuarios **PAC\_DBA** creado durante la instalación. La colocación de un usuario no administrativo en el grupo **PAC\_DBA** le permitirá restaurar las copias de seguridad de la base de datos.
- <sup>l</sup> De forma predeterminada, cualquier usuario al que se le haya asignado una cuenta de administrador estándar en Microsoft Windows también tendrá acceso total de DBA a la instancia de SQL Server Express.

#### Sin edición manual de MSSQL

No se debe intentar la edición o modificación manual de las tablas MSSQL del software de PAC ni de los datos contenidos en ellas, ya que esto pasa por alto la interfaz de usuario de PAC y no actualiza los controladores de puertas. Esto también puede hacer que el software del sistema de software de PAC se vuelva inestable y puede suponer una reinstalación del software de PAC con una restauración completa de la base de datos del PAC.

### **2.6 Clientes del software de PAC**

<span id="page-10-0"></span>El cliente del software de PAC se puede operar fácilmente junto con otras aplicaciones, no es necesario que un cliente PAC se ejecute en un PC dedicado.

#### Requisitos previos

Se requieren las siguientes versiones de Microsoft.NET Framework:

- Microsoft .NET Framework versión 3.5 es un requisito previo de Crystal Reports y se requiere en las máquinas cliente.
- Microsoft .NET Framework Versión 4.7.2 se instala como parte del proceso de instalación del software de PAC.

#### Directorios de instalación

El software se instala de manera predeterminada en la carpeta **%ProgramFiles(x86)%\PAC Software**. Puede cambiar las carpetas predeterminadas durante el proceso de instalación.

#### **Conectividad**

El PC cliente debe estar en el mismo grupo de trabajo o dominio que el servidor de software de PAC al que está conectado.

El nombre del servidor del software de PAC al que se conecta el cliente debe especificarse en el proceso de instalación. Esto se puede modificar más tarde en la pantalla de inicio de sesión del cliente.

#### Traducción de direcciones de red

<span id="page-10-1"></span>Las máquinas del software de PAC Client no pueden existir detrás de un rúter NAT, de lo contrario se verán problemas de conexión al servidor de PAC.

## **2.7 Opciones regionales y zona horaria**

Asegúrese de que se especifican las opciones regionales y la zona horaria correctas para el país o la región en el servidor y el sistema operativo del cliente. Una vez configurado el servidor/cliente, compruebe que se haya configurado la zona horaria correcta en el software de PAC.

<span id="page-11-0"></span>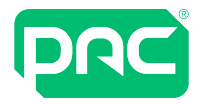

# **2.8 Servidor de aplicación web**

Esta sección proporciona detalles sobre la instalación y configuración del Servidor de aplicación web para el software de PAC.

#### Requisitos previos

Se deben cumplir los siguientes requisitos previos:

- El hardware y el sistema operativo deben cumplir los requisitos mínimos del sistema para el servidor de aplicaciones web. Consulte ["Aplicación](#page-6-1) web" en la página 7.
- El instalador debe tener privilegios de administrador local.
- La aplicación web de PAC debe estar alojada en el mismo PC que la instalación completa del servidor del software de PAC.
- La aplicación del software de PAC instalada debe ser de la misma versión que la aplicación web que está instalando.
- <sup>l</sup> El PC debe tener instalado Internet Information Services (IIS) 7 o posterior.Consulte ["Instalación](#page-11-1) de IIS" [abajo.](#page-11-1)

#### <span id="page-11-1"></span>Instalación de IIS

Utilice este enlace de Microsoft para identificar su instalación operativa y obtener más instrucciones sobre la instalación de IIS:

<https://www.microsoft.com/en-gb/search?q=Internet+Information+Server+Install>

#### Tareas de instalación

El instalador realiza las siguientes tareas cuando se instala la aplicación web:

- $\cdot$  Registra .NET 4.0 con IIS.
- $\cdot$  Instala Microsoft Web Deploy. Las versiones de 32 y 64 bits se incluyen en el disco de instalación.
- <sup>l</sup> Crea un grupo de aplicaciones llamado PacAccessCentralPool y una aplicación web llamada PacAccessCentral.

<span id="page-12-0"></span>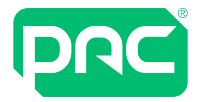

# **2.9 Configuración de red/cortafuegos para PAC Client Software**

Esta sección proporciona información útil para configurar cortafuegos para su uso con PAC Client Software.

#### Información importante - VPN

Si usa el software PAC Client para conectarse de forma remota a un servidor PAC y los datos se transmiten a través de una red no segura, es decir, Internet, por tanto se debe usar una VPN para cifrar los datos.

#### Puertos requeridos

DCOM es la abreviatura de Distributed Component Object Model y permite que la máquina PAC Client y el servidor host PAC se comuniquen. La siguiente tabla enumera los puertos que se requieren para permitir que un PAC Client se comunique a través de un cortafuegos externo.

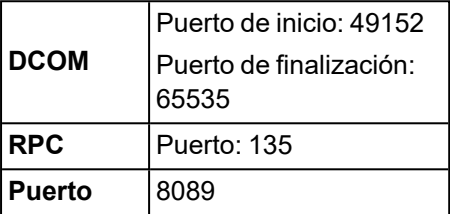

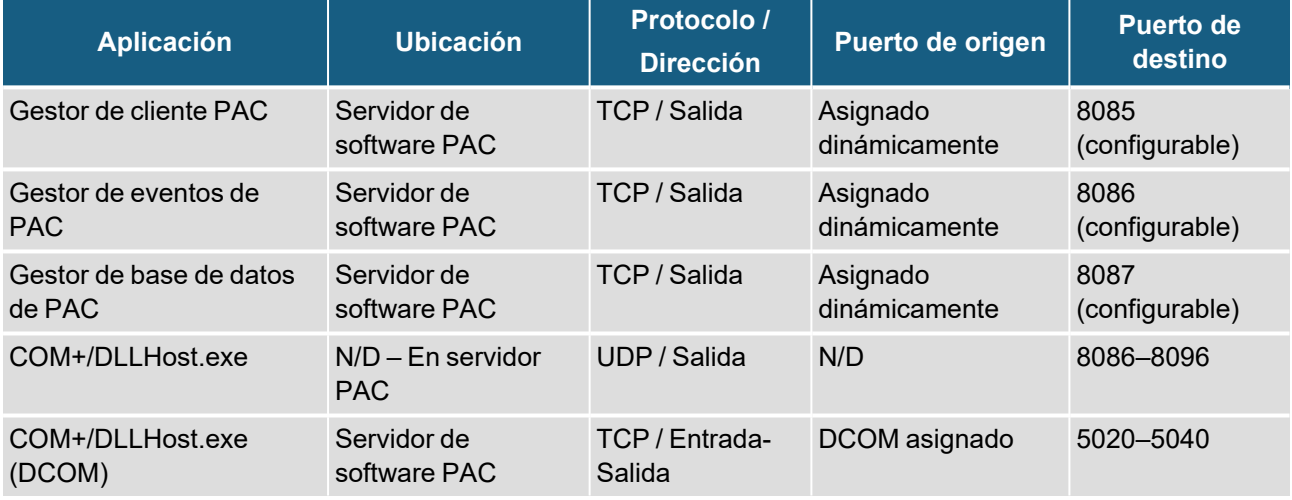

### *<u>O* Importante</u>

Los puertos DCOM son dinámicos y se pueden modificar si se requiere. Los clientes no pueden existir detrás de un rúter NAT.

El rango de los puertos DCOM utilizados en Windows 2008 Server a continuación se toma de: [http://support.microsoft.com/kb/832017.](http://support.microsoft.com/kb/832017)

#### VPN – Red Privada Virtual

VPN o Red Privada Virtual es una tecnología que crea una conexión cifrada a través de redes no seguras, es decir, Internet. Se debe usar una VPN entre el servidor PAC y el cliente PAC si los datos pasan por una red no segura.

#### NAT: Traducción de direcciones de red

Las máquinas cliente no pueden existir detrás de un rúter NAT.

#### Configuración del cortafuegos externo

De forma predeterminada, cuando se instala el software del cliente PAC, modificará automáticamente la configuración del cortafuegos en esa máquina. Si hay un cortafuegos externo entre la máquina de cliente PAC y el Servidor de host PAC, es posible que haya problemas si el cortafuegos externo no se modifica para permitir que los datos del cliente PAC lleguen al Servidor de host PAC.

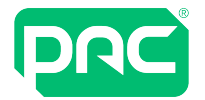

### RPC

RPC es la abreviatura de Llamada a procedimiento remoto y es un protocolo simple de solicitud y respuesta que utiliza el software de PAC si se debe abrir el siguiente puerto:

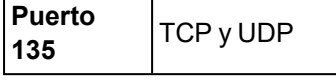

#### Conexiones de puertos de muestra

Consulte la información a continuación, esta contiene las conexiones de un cliente PAC en funcionamiento a un servidor de host PAC y los puertos que están abiertos. Esta información se puede obtener utilizando el símbolo del sistema y ejecutando un comando netstat -a en la máquina del cliente PAC mientras realiza una conexión telefónica a un sitio 512 remoto.

Esto muestra los tres estados de marcación desde un cliente de software de PAC a un servidor de host PAC.

### *<u>O* Importante</u>

Esto no muestra ninguna conexión interna (bucle invertido) en PAC Client.

#### **La máquina del cliente PAC es 192.168.1.2 y el servidor PAC es P1CN1C02**

#### **Normal - Estado sin marcación**

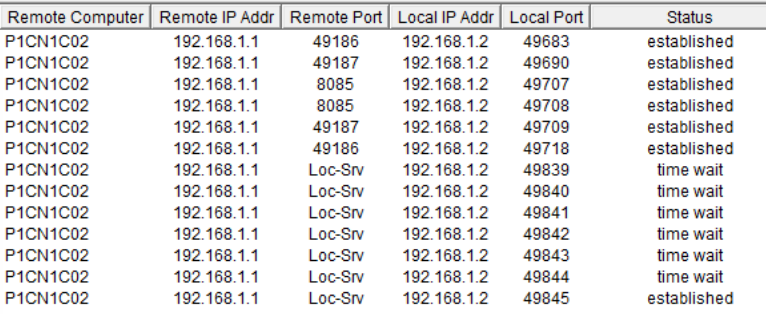

#### **Marcación de sitio remoto**

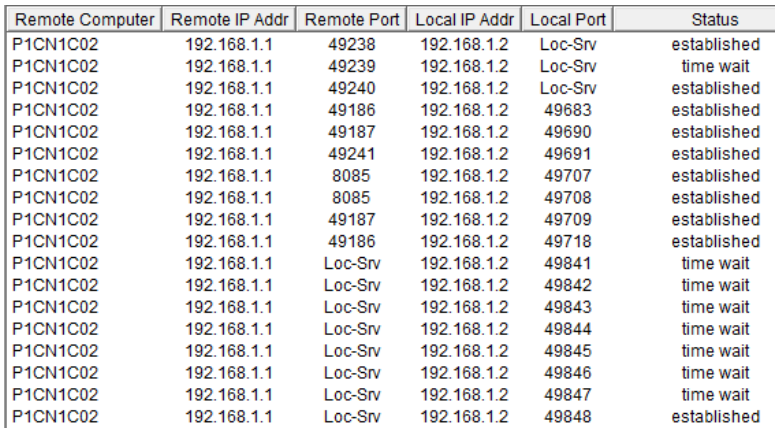

#### **Conectado al sitio remoto (controlador de puerta 512)**

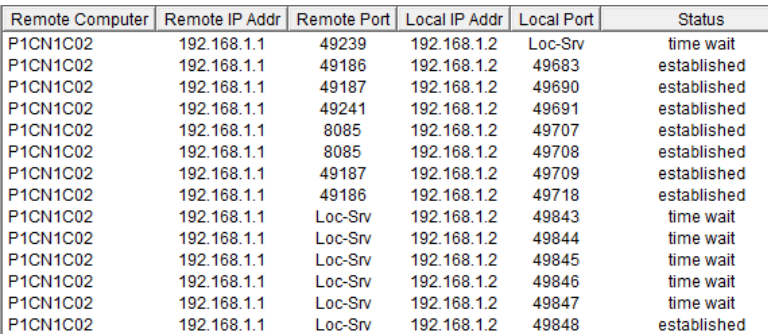

<span id="page-14-0"></span>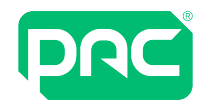

# **2.10 Copia de seguridad \ Restauración de la base de datos**

### **O** Importante

Por defecto, el software de PAC realizará una copia de seguridad de su base de datos principal a las 15:30 h todos los martes.

Se recomienda que las copias de seguridad de la base de datos se realicen periódicamente utilizando las herramientas de copia de seguridad proporcionadas con el software de PAC. También es recomendable almacenar la base de datos fuera del servidor del software de PAC, en una fuente de respaldo fiable. es decir, una unidad de red.

Cuando se realiza una copia de seguridad completa, se crean dos archivos; Backupname.ekb y Backupname.ekl como se muestra:

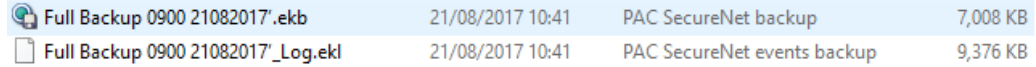

Backupname.ekb solo se crea si se realiza una copia de seguridad de la base de datos principal sin seleccionar la "Tabla de eventos de copia de seguridad". Los diversos métodos para realizar copias de seguridad se enumeran a continuación.

Las herramientas de copia de seguridad y restauración no están disponibles si se utiliza un servidor SQL remoto, donde las copias de seguridad deben realizarse a través de SQL Management Studio, con el software de PAC instalado en el servidor de aplicaciones (no cubierto en esta guía).

#### Copias de seguridad de la línea de comandos

Si no puede acceder a la aplicación de copia de seguridad dentro del software de PAC, o si desea configurar una tarea programada, puede hacerlo mediante la línea de comandos. ( Nota: Las instrucciones a continuación se refieren a un PC de 64 bits)

- 1. Inicie sesión en la máquina del servidor PAC con la cuenta de administrador local
- 2. Haga clic en el icono de Windows y escriba 'cmd' para abrir el símbolo del sistema.
- 3. Haga clic con el botón derecho sobre esto y seleccione 'Ejecutar como administrador'.
- 4. En el símbolo del sistema, escriba: 'cd\' y pulse intro

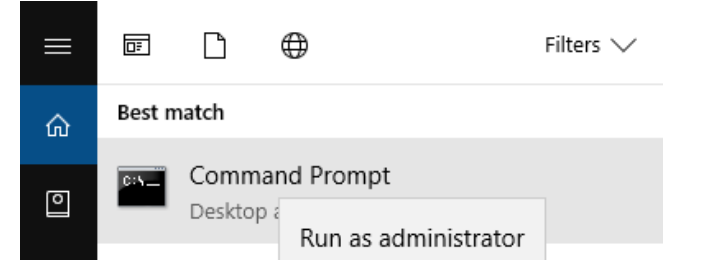

- 5. Tipo: 'cd program files (x86)\[name of PAC Access Software e.g. PAC Access Central]\bin\bin.net' y pulse intro
- 6. Tipo: 'pacui.exe /backup' Esto hará una copia de seguridad de la base de datos PAC principal.
- 7. Tipo: 'pacui.exe /backupall' Esto hará una copia de seguridad de la base de datos PAC principal y la base de datos de eventos.
- 8. Esto realizará una copia de seguridad que se escribe en la carpeta de copia de seguridad predeterminada (generalmente **C:\PAC Software Backups**) y el nombre del archivo se genera automáticamente para incluir la fecha y la hora de la copia de seguridad.

#### Copias de seguridad completamente automatizadas

De forma predeterminada, el software de PAC realizará automáticamente una copia de seguridad de la base de datos principal a las 15:30 h todos los martes en la ubicación seleccionada dentro de la sección \**Opciones** de software de PAC. Esto se puede modificar para hacer una copia de seguridad de la base de datos de eventos al mismo tiempo:

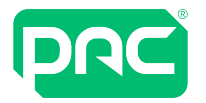

### *<u>O* Importante</u>

Cuando hace una copia de seguridad de la base de datos de eventos, así como de la base de datos principal, esto puede (según el tamaño) ocupar un espacio considerable en el disco, por lo que la carpeta Copias de seguridad del software de PAC debe revisarse con frecuencia para asegurarse de que no supere la capacidad del disco.

- 1. En la búsqueda de Windows escriba: 'Programador de tareas' pulse intro.
- 2. Expanda la selección haciendo clic en la 'Biblioteca del programador de tareas'.

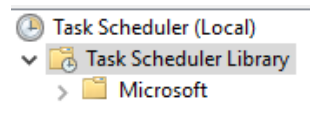

3. Seleccione 'PACWeeklyBackup' haciendo doble clic en él con el botón izquierdo.

```
PACWeeklyBackup
                                    Ready
                                             At 15:30 every Tuesday of every week, starting 11/07/2017
```
4. Seleccione la pestaña 'Acciones' y luego seleccione 'Editar...' Modifique la sección añadir argumentos (opcional) añadiendo 'todos' a '/backup' como se muestra y haga clic en 'Aceptar'.

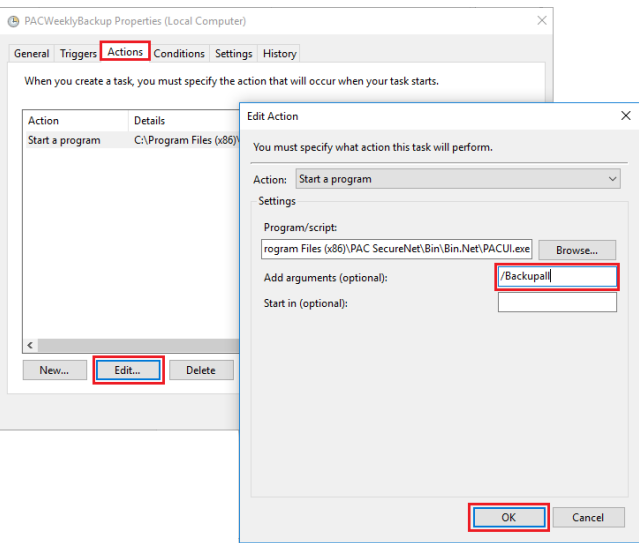

- 5. El Programador de tareas ahora hará la siguiente pregunta. Haga clic en 'Sí' y 'Aceptar'
- 6. Puede confirmar si los cambios se han implementado correctamente haciendo clic con el botón derecho en 'PACWeeklybackup' y seleccionando 'Ejecutar'. Esto ejecutará la tarea y, una vez realizada correctamente, habrá una carpeta de copia de seguridad .ekb y .ekl que se creó cuando se ejecutó la tarea.
- 7. Cierre el Programador de tareas

#### Realizar copia de seguridad en una unidad de red

Para habilitar las copias de seguridad en una unidad de red en el software de PAC, tanto el servicio de SQL Server como el servicio del Gestor de la base de datos del software de PAC deben tener una cuenta de dominio con acceso a la ubicación de la red y la partición subyacente. El proceso es el siguiente:

Cree una cuenta de usuario de dominio y compruebe que la cuenta especificada tenga acceso de escritura en el recurso compartido de red de Windows en el que está realizando la copia de seguridad, así como en la partición subyacente (si la partición tiene formato NTFS).

Para hacer esto, lleve a cabo los siguientes pasos:

- 1. Haga clic con el botón derecho en el recurso compartido en el Explorador de Windows.
- 2. Haga clic en Compartir en el menú contextual.
- 3. En la pestaña Seguridad, haga clic en Permisos.
- 4. Confirme que la cuenta de usuario creada anteriormente tiene acceso de lectura/escritura.

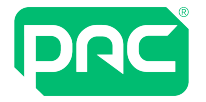

#### **Gestor de base de datos del software de PAC**

- 1. Abra los servicios en el ordenador del software de PAC escribiendo services.msc en el cuadro del comando Ejecutar.
- 2. Abra el servicio Gestor de base de datos del software de PAC y haga clic en la pestaña Iniciar sesión.
- 3. Cambie las opciones de inicio de sesión para el servicio y verifique que 'Esta cuenta' esté seleccionada y que se proporcione una cuenta de dominio válida en el formulario Domain\_Name\Domain\_account y la contraseña asociada.

#### **Servicio de SQL Server**

- 1. El servicio de SQL Server debe iniciarse con una cuenta de usuario de dominio para acceder a cualquier recurso en un ordenador remoto. Compruebe que el servicio MSSQLServer se inicie con una cuenta de dominio que tenga acceso de escritura tanto al recurso compartido de Windows Server como a su partición subyacente.
- 2. Seleccione el servicio MSSQLServer y luego haga clic en Iniciar sesión.
- 3. Cambie las opciones de inicio de sesión para el servicio comprobando que 'Esta cuenta' esté seleccionada y que se proporcione una cuenta de dominio válida en el formulario Domain\_ Name\Domain\_account y la contraseña asociada.
- 4. Una vez que se complete lo anterior, configure la ruta de copia de seguridad como una ruta estructurada UNC.

P.ej. \\MyServer\C\$\Backups\Stockport

### **U** Importante

Si cambió los servicios para ejecutar bajo una cuenta de dominio, debe detener y reiniciar los servicios.

#### Restauración de base de datos

La utilidad de restauración de la base de datos del software de PAC permite la restauración de:

- Base de datos principal única
- Base de datos principal y base de datos de registro de eventos
- 1. La restauración se inicia haciendo doble clic en el archivo de copia de seguridad .ekb en el directorio de copia de seguridad de la base de datos del software de PAC.

Si las copias de seguridad se almacenan en una ubicación remota, deben copiarse en este directorio para que se complete la restauración.

- 2. El sistema buscará si existe una copia de seguridad de eventos coincidentes en la misma carpeta. Si es así, el sistema marcará automáticamente la casilla 'Restaurar registro de eventos'.
- 3. Una vez que se restablezcan las copias de seguridad relevantes, el sistema proporcionará un mensaje de confirmación. Haga clic en Aceptar'.

### *<u>U</u>* Importante

Después de realizar una restauración, todos los controladores de puerta conectados al servidor PAC se marcarán como descargados en la pantalla de hardware. Esto no hará que las puertas controladas por el acceso PAC dejen de funcionar o de aceptar las credenciales existentes (descargadas previamente), pero no se podrán gestionar más titulares de llaves hasta que se realice una descarga completa en todos los canales/controladores del sistema.

#### <span id="page-16-0"></span>Instalación de Microsoft Message Queue Server (MSMQ)

Uno de los requisitos previos necesarios para permitir la ejecución del software de PAC es Microsoft Message Queuing (MSMQ). Esto normalmente se instala automáticamente durante la instalación del software de PAC. En algunos sistemas operativos de servidor y escritorio que están controlados por un dominio y tienen ciertas políticas de grupo en vigor, el programa de instalación de PAC puede denegar la instalación de MSMQ y mostrar el mensaje "No se instalaron todos los requisitos previos".

Dado que MSMQ es parte del sistema operativo Microsoft Windows, consulte el sitio web de Microsoft para obtener detalles sobre su sistema operativo.

### *<u>U</u>* Importante

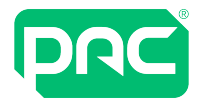

<span id="page-17-0"></span>Para realizar una copia de seguridad manual, consulte la ayuda integrada dentro del software de PAC.

# **2.11 Establecimiento de la función del servidor de aplicaciones**

De forma predeterminada, Windows Server bloquea las conexiones de los clientes del software de PAC por dos motivos:

- 1. El servidor de Windows no tiene la función de Servidor de aplicaciones instalada de forma predeterminada.
- 2. De forma predeterminada, el cortafuegos de Windows Server bloquea los puertos que los clientes del software de PAC necesitan para comunicarse.

Para obtener más detalles, consulte [https://docs.microsoft.com/en-us/previous-versions/windows/it](https://docs.microsoft.com/en-us/previous-versions/windows/it-pro/windows-server-2012-r2-and-2012/hh831530(v=ws.11))[pro/windows-server-2012-r2-and-2012/hh831530\(v=ws.11\)](https://docs.microsoft.com/en-us/previous-versions/windows/it-pro/windows-server-2012-r2-and-2012/hh831530(v=ws.11))

### *<u>O* Importante</u>

Microsoft ha discontinuado la función del servidor de aplicaciones en Windows Server 2016.

Para saber qué puertos permitir en el cortafuegos, [Consulte](#page-23-1) "Clientes del visor de alarma del software de PAC" en la [página](#page-23-1) 24.

Si está utilizando la interfaz de la aplicación, Consulte "Puertos TCP de la interfaz de la [aplicación"](#page-26-0) en la [página](#page-26-0) 27.

Instalación de PAC en Microsoft Server 2016

#### **Mayo 2018**

A continuación se describe cómo instalar PAC en un ordenador basado en Microsoft Server 2016.

Estas ediciones son compatibles:

- Microsoft Server 2016 Datacenter Edition
- Microsoft Server 2016 Standard Edition

### *<u>D</u>* Importante

Microsoft Server 2016 Essentials no es compatible.

#### Antes de instalar PAC

.NET framework v3.5, requerido por PAC, debe instalarse a través del Administrador del servidor. Asegúrese de que esta opción esté seleccionada marcando la casilla en el asistente para Añadir roles y características:

- 1. El tipo de instalación es una instalación basada en características o en roles.
- 2. La selección del servidor será el servidor local del grupo de servidores.
- 3. No se requieren cambios en los roles del servidor.

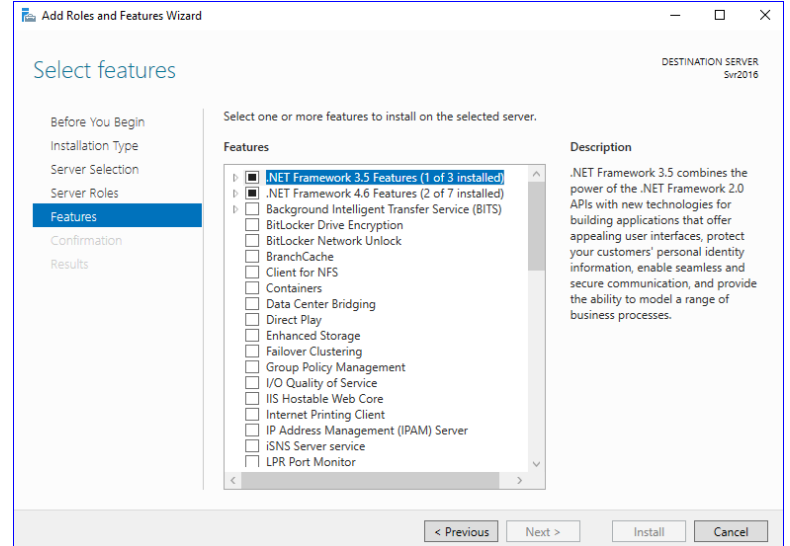

4. Marque la casilla Características de .NET Framework 3.5.

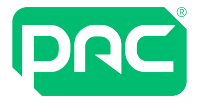

- 5. En la ventana de Confirmación, haga clic en Instalar.
- 6. Una vez que esto esté completo, PAC se puede instalar como de costumbre.

#### Instalar PAC

Instale PAC como de costumbre. Llegado este punto, la aplicación funcionará en el servidor, pero no se podrán establecer conexiones de cliente con el servidor hasta que se completen los siguientes pasos:

#### **Establecer el cortafuegos de Windows**

- 1. Permitir conexiones de clientes entrantes permite que una conexión de cliente COM+ funcione.
- 2. Configure el cortafuegos de Windows en **Panel de control > Cortafuegos de Windows**.
- 3. Seleccione 'Permitir una aplicación o función a través del cortafuegos de Windows' a la izquierda.

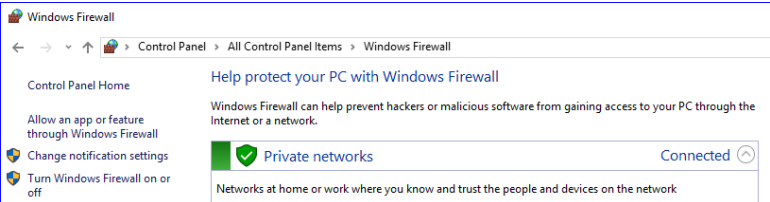

#### 4. Marque Acceso de red COM+ y marque la casilla Privado.

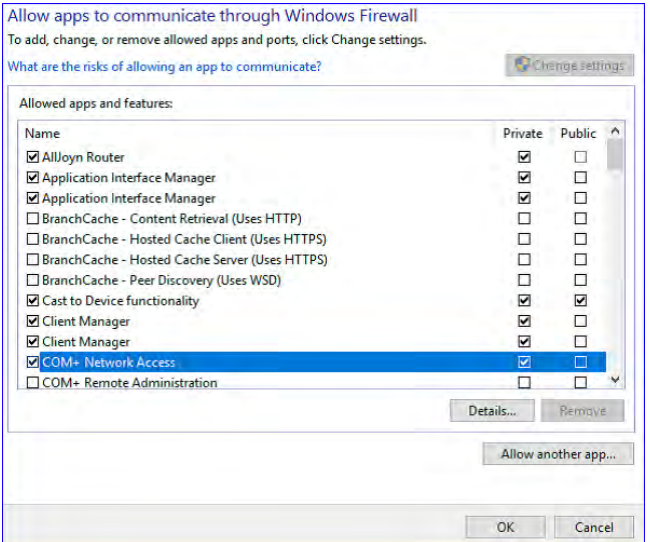

5. Haga clic en Aceptar.

Permitir conexiones de clientes entrantes

#### **Cambio de registro para habilitar el acceso remoto**

- 6. El segundo ajuste está en el registro:
- 7. Busque la clave RemoteAccessEnabled en HKEY\_LOCAL\_MACHINE\SOFTWARE\Microsoft\COM3.

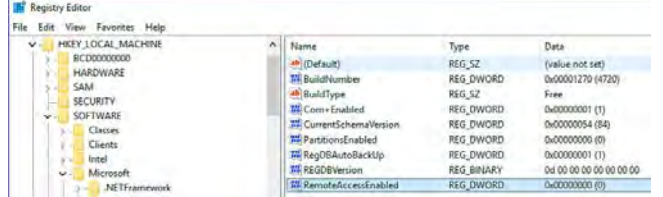

8. Haga doble clic en el elemento y cambie el valor de 0 a 1:

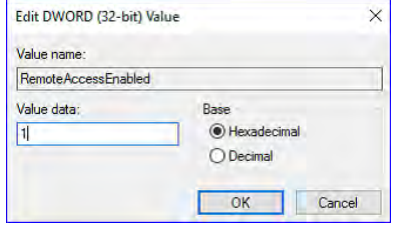

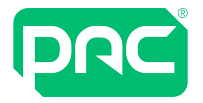

- 9. Haga clic en Aceptar y cierre el editor de registro.
- <span id="page-19-0"></span>10.Una vez realizados estos cambios el cliente se conectará y podrá realizar todas las funciones previstas.

# **2.12 Transferencia al ordenador**

Esta sección proporciona instrucciones para transferir el software de PAC a un nuevo PC de administración.

#### **Para hacer una copia de seguridad de la configuración en el antiguo host del software de PAC**

1. En el software de PAC, seleccione Herramientas › Copia de seguridad de la base de datos. En la ventana de Copia de seguridad, introduzca un nombre para la copia de seguridad, seleccione Tabla de eventos de copia de seguridad y elija Copia de seguridad.

La base de datos de copia de seguridad y el registro de eventos se almacenan en la ubicación de la copia de seguridad de la base de datos, de forma predeterminada, p. ej., para PAC Access Central: **C:\PAC Access Central Copias de seguridad de la base de datos.**

- 2. Copie la base de datos de la copia de seguridad y el registro de eventos desde la ubicación de la copia de seguridad de la base de datos a una memoria USB o una ubicación de red provisional. También copie el contenido de la carpeta Archivos del software de PAC en la misma ubicación.
- 3. Elija Herramientas › Actualizar licencia y tome nota de la huella dactilar y la clave de licencia actuales. PAC requerirá esto para emitir una nueva licencia.

#### **Para instalar el software de PAC en el nuevo ordenador**

- 1. No olvide tener en cuenta los requisitos mínimos de sistema operativo y hardware para el nuevo PC. Consulte ["Requisitos](#page-5-1) del sistema" en la página 6.
- 2. Si los controladores están conectados a una red a través de Ethernet, se recomienda que configure el nuevo ordenador con la misma dirección I/P estática y máscara de subred que su equipo anterior. Retire el ordenador anterior de la red antes de añadir el nuevo.
- 3. Antes de comenzar la instalación, active la cuenta de administrador en el ordenador.
- 4. Obtenga la última versión del software de PAC. Está disponible a través del equipo de atención al cliente a petición. También puede descargar una versión actualizada del sitio web <http://pacgdx.com/support/knowledge-centre/>. Antes de poder acceder a la sección de descargas, deberá registrarse en el sitio web si no lo ha hecho anteriormente.
- 5. Instale el software de PAC Software e inicie sesión por primera vez con el nombre de usuario installer y sin contraseña. A continuación, se le solicitará que cree una nueva contraseña.

#### **Para restaurar la copia de seguridad en el nuevo ordenador**

- 1. Cierre el software de PAC, si se está ejecutando.
- 2. Copie el archivo .ekb y el archivo .ekl de la última copia de seguridad que realizó en la carpeta de copia de seguridad de la base de datos en el nuevo ordenador; de manera predeterminada, C:\Copias de seguridad de la base de datos del software de PAC y copie los datos de los archivos previamente guardados en la carpeta actual del software de PAC.
- 3. Haga doble clic en el archivo .ekb. En la ventana Restaurar base de datos del software de PAC, seleccione Restaurar base de datos principal y Restaurar registro de eventos, luego seleccione el botón Restaurar. Una vez que se restablezca la copia de seguridad, deberá descargar todos los canales en el módulo de hardware para asegurarse de que la base de datos esté sincronizada.

#### **Para configurar el lector de administración en el nuevo PC**

- 1. Si su lector de administración se conecta a su antiguo PC a través de un puerto serie y su nuevo PC solo tiene puertos USB, le recomendamos que compre la variante aprobada por PAC GDX (n.º de pieza 480130000, Cable convertidor USB-RS232).
- 2. Conecte el cable convertidor USB a serial al ordenador, luego instale los controladores desde la carpeta Controladores USB en los medios de instalación del software de PAC.

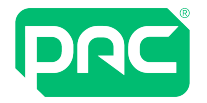

- 3. Si su lector de administración está conectado directamente mediante un cable USB, instale los controladores para el lector desde la misma ubicación.
- 4. Inicie sesión en el software de PAC con su antiguo nombre de usuario y contraseña.
- 5. Elija Herramientas › Configurar periféricos para configurar su lector de administración.
- 6. Verifique que se haya seleccionado el puerto COM correcto, luego elija Hacer clic para probar y presente una credencial al lector de administración. Se mostrará el código clave. Una vez que se establece la comunicación, las credenciales se pueden inscribir en el módulo de titulares de llaves (Keyholders).

### **2.13 Prácticas recomendadas**

<span id="page-20-0"></span>Recomendaciones para mejorar la experiencia visual del uso de PAC Access Software.

#### Resolución de la pantalla

Se recomienda una resolución de pantalla de al menos 1024 × 768 píxeles cuando se utiliza el software de PAC.

Si utiliza el **Visor de alarmas** del software de PAC, se recomienda una resolución de 1280 × 1024.

#### Varios monitores

Si utiliza el software de PAC en un PC para múltiples funciones, se recomienda usar dos monitores. P.ej. Usar el Visor de eventos en su forma desacoplada en un monitor y colocar el **Visor de alarmas** en el otro monitor.

<span id="page-21-0"></span>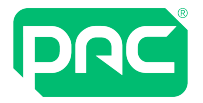

# 3 Configurar el correo electrónico en Access **Central**

El software de PAC se conecta a un servidor SMTP mediante el puerto 25. Según la configuración de su red, el puerto 25 puede estar bloqueado por un software antivirus, un cortafuegos corporativo o su ISP. Si el software de PAC no puede enviar mensajes de correo electrónico, vuelva a configurar su antivirus o cortafuegos para desbloquear el puerto 25 o solicite a su ISP que resuelva el problema.

Si el software de PAC no puede establecer el nombre del servidor SMTP a una dirección IP, no podrá enviar un correo electrónico. Si el software de PAC no puede enviar mensajes de correo electrónico, intente configurar software de PAC con la dirección IP del servidor SMTP, en lugar del nombre del servidor SMTP.

<span id="page-22-0"></span>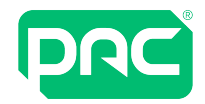

# 4 Desinstalación

El software de PAC puede eliminarse de su sistema utilizando el elemento Añadir o Eliminar programas en el Panel de control, o ejecutando el programa de instalación desde los medios de instalación. Este proceso no desinstala el software requerido inicialmente, es decir, .NET Framework, Service Packs, SQL Server 2012 SP2 Express, etc., pero se puede desinstalar por separado si es necesario.

Después de la desinstalación, los siguientes archivos se conservan en su sistema:

- Los archivos de la base de datos MSSQL.
- El directorio de copias de seguridad del software de PAC y los archivos que contiene.
- El directorio de archivos del software de PAC y los archivos que contiene.

Estos archivos se pueden eliminar manualmente si ya no se necesitan tras la eliminación del software de PAC.

<span id="page-23-0"></span>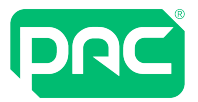

# 5 Hardware del controlador

<span id="page-23-1"></span>Esta sección proporciona detalles sobre la configuración del hardware del controlador.

### **5.1 Clientes del visor de alarma del software de PAC**

Permitir tráfico entrante a los siguientes puertos TCP (y puertos UDP si es necesario):

**DCOM** Puerto de inicio: 49152

Puerto de finalización: 65535

**RPC** Puerto: 135

**Puerto** 135, 3000-3020, 8085-8086 y 8089

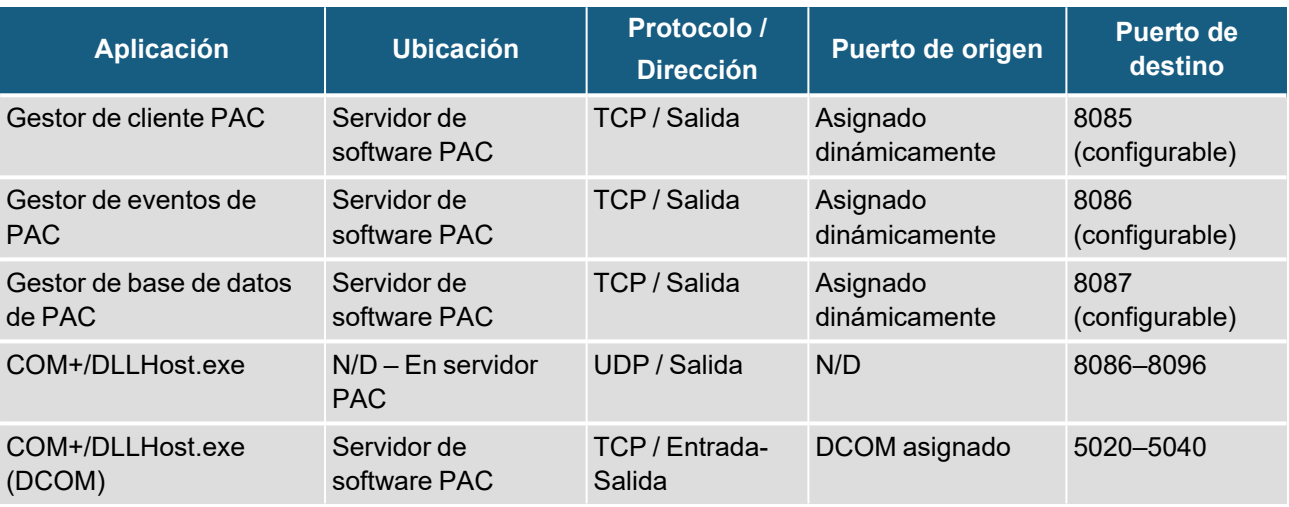

# **5.2 El controlador de puerta PAC 512 IP**

<span id="page-23-2"></span>El controlador de puerta PAC 512 IP emplea un convertidor integrado Lantronix Xport Ethernet a serie para conectar el controlador a la red. De forma predeterminada, este dispositivo está configurado para direcciones IP dinámicas y, en ausencia de un servidor DHCP, configurará automáticamente una dirección IP en la subred 169.254.0.0, máscara de subred 255.255.0.0.

**Se recomienda encarecidamente el direccionamiento IP estático.** Si esto no es posible, configúrelo como una dirección IP reservada en su servidor DHCP.

El dispositivo Xport está preconfigurado para comunicarse en el puerto 8003.

Para más información relacionada con la conectividad de red del controlador PAC 512 IP, consulte los siguientes documentos técnicos: TB205: Configuración de un PAC 512 IP a través de una LAN y TB200: Configuración de un PAC 512 IP a través de una WAN.

### Controladores PAC 512 IP y Seguridad de redes

Para permitir que el controlador de puerta PAC 512 IP se comunique con el sistema PAC a través de una red IP corporativa, el controlador está equipado con un convertidor de serie a Ethernet externo (Lantronix) conocido como XPort. Diferentes fabricantes utilizan estos dispositivos en todo el mundo para permitir que su hardware basado en la comunicación en serie sea compatible con IP.

Algunas funciones predeterminadas están habilitadas, por ejemplo:

- SNMP
- Contraseña de configuración en blanco
- Servidor web
- **·** Telnet

Cuando los clientes realizan pruebas de seguridad de la red (pruebas de penetración), es posible que se indiquen posibles vulnerabilidades con los controladores PAC 512IP, como SNMP, y sin contraseña en la sesión de telnet.

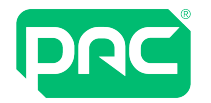

Una vez que el controlador 512IP se comunica correctamente con el sistema PAC, se pueden realizar modificaciones en los dispositivos Lantronix que fortalecerán la seguridad de su red. Consulte los siguientes documentos del PAC para obtener más detalles:

- <sup>l</sup> 'Desactivación de SNMP en controladores de puerta 512IP'
- <sup>l</sup> 'Habilitación de bloqueo de contraseña en 512IP o Lantronix UDS'

Esto proporcionará una mayor protección de red para el controlador PAC 512IP, pero no se recomienda el uso externo de ningún controlador PAC (PAC 512 o PAC 500) en la red de un cliente sin la protección de una VPN configurada por el cliente.

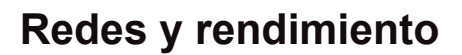

<span id="page-25-0"></span>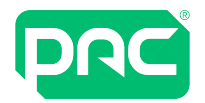

# 6 Redes y rendimiento

<span id="page-25-1"></span>Esta sección proporciona detalles sobre la configuración del software de PAC para el acceso a redes y el rendimiento.

**6.1 Seguridad de red**

Esta sección describe cómo:

- Configurar DCOM para admitir múltiples clientes del software de PAC a través de un cortafuegos. Esto permite que el servidor y los clientes del software de PAC se comuniquen entre sí.
- <sup>l</sup> Configurar los cortafuegos en una WAN. Esto es necesario para permitir que el servidor del software de PAC se comunique con los controladores PAC IP.

#### DCOM / Múltiples clientes

Para garantizar la máxima seguridad en su red cuando utilice clientes del software de PAC a través de un cortafuegos, debe restringirse el rango de puertos TCP utilizados por DCOM en los clientes.

#### Traducción de direcciones de cortafuegos y DCOM

No es posible utilizar DCOM a través de cortafuegos que realizan la traducción de direcciones (NAT), es decir, donde un cliente se conecta a una dirección virtual, como 198.252.145.1, y el cortafuegos lo asigna de forma transparente a la dirección real del servidor, como 192.100.81.101.

#### Restricción del rango de puertos TCP

Hay varias configuraciones de registro que controlan la funcionalidad de restricción del puerto DCOM. Todos los valores con nombre que se indican a continuación se encuentran en la clave de registro **HKEY\_LOCAL\_ MACHINE\Software\Microsoft\Rpc\Internet**, que usted debe crear. Recuerde que solo necesita hacer esto en el servidor del software de PAC. Los clientes seleccionarán automáticamente los números de puerto correctos cuando se conecten al Administrador de control de servicios (SCM) en la máquina del servidor.

### *<u>O*</u> Importante

Debe usar regedt32.exe para configurar estos ajustes; regedit.exe actualmente no admite el tipo **REG\_ MULTI\_SZ** requerido por el movimiento de valor de los puertos identificados. Además, debe reiniciar su máquina cada vez que realice cambios en cualquiera de las siguientes configuraciones de registro para que surtan efecto.

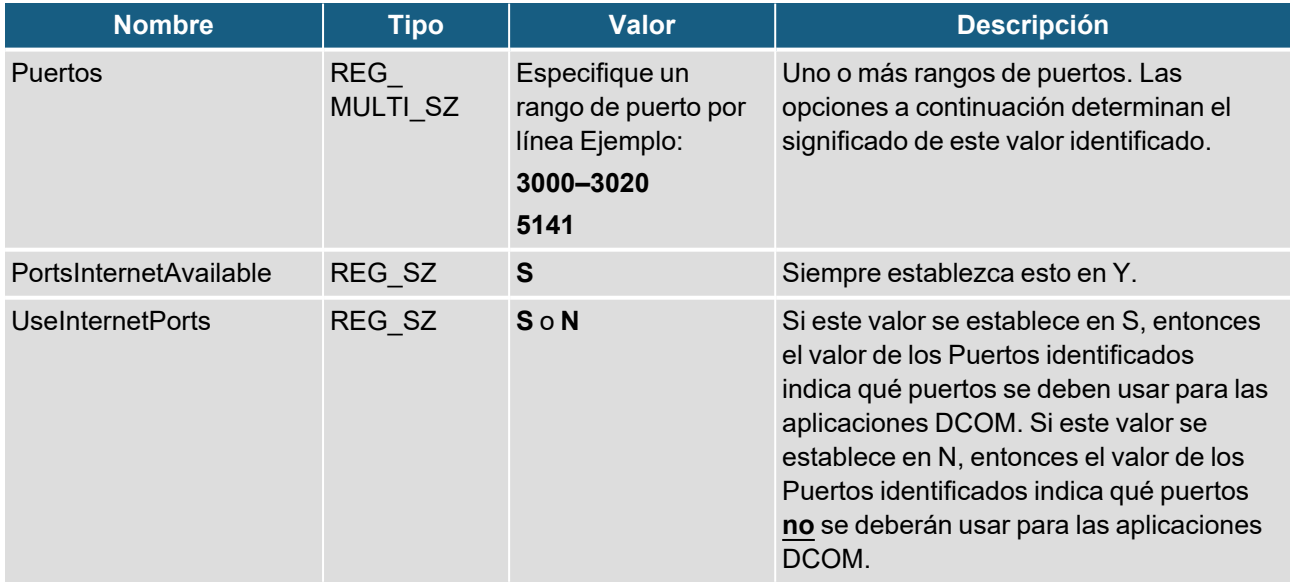

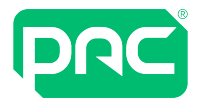

#### Configuración de su cortafuegos

El cortafuegos entre su servidor e Internet debe configurarse de la siguiente manera:

- Bloquee todo el tráfico entrante de Internet a su servidor.
- <sup>l</sup> Permita el tráfico entrante de todos los clientes al puerto TCP 135 (y al puerto UDP 135, si es necesario) en su servidor.
	- (135 es el puerto de Microsoft Exchange que usa Microsoft Outlook).
- <span id="page-26-0"></span><sup>l</sup> Permita el tráfico entrante de todos los clientes a los puertos TCP (y puertos UDP, si es necesario) en su servidor en los rangos de puertos especificados anteriormente.

# **6.2 Puertos TCP de la interfaz de la aplicación**

Existe un conflicto potencial entre la interfaz de la aplicación, el software cliente y cualquier software de terceros que se comunique mediante los puertos TCP 5150 y 5151.

#### **Edición**

El software PAC Client se comunica con la interfaz de la aplicación mediante los puertos TCP 5150 y 5151. Si otro software en el sistema también utiliza estos puertos, puede producirse un conflicto que impida que la interfaz de la aplicación se comunique a través de la red.

Los instaladores deben conocer cualquier otro software instalado en el sistema que se comunique mediante estos puertos.

#### **Solución alternativa**

Es posible configurar la interfaz de la aplicación para escuchar en diferentes puertos TCP; sin embargo, puede que no sea posible configurar el software cliente para usar los nuevos puertos. Por lo tanto, si ocurriera un conflicto de puertos, sería necesario volver configurar el software de terceros para usar puertos distintos al 5150 y 5151.

<span id="page-26-1"></span>Consulte la documentación y el sitio web del proveedor de software de terceros para obtener instrucciones sobre cómo cambiar los puertos TCP que utiliza el software de terceros.

## **6.3 Datos de ancho de banda de PAC 500 y PAC 512 IP**

El hardware del software de PAC y 500 Series se instalará en una VLAN con una calidad de servicio de no menos que 2Mb/s. Esto debe compararse con los requisitos de otros equipos de seguridad instalados en la misma red. P.ej. La videovigilancia tiene un requisito de ancho de banda alto que puede afectar el sistema.

#### Ancho de banda cliente mínima

Un cliente del software de PAC requiere una conexión mínima de 512 kb/s (dúplex completo) a su servidor PAC asociado.

#### Tamaños de archivos de copia de seguridad

Esta sección describe el tamaño de los archivos creados con las utilidades de copia de seguridad que acompañan al software de PAC.

#### Tamaños de archivos de copia de seguridad de base de datos

La siguiente tabla nuestra el tamaño de los archivos de copia de seguridad del software de PAC con la siguiente configuración de la base de datos:

- $\cdot$  100 áreas
- Sin fotos del titular de llaves
- 20 grupos de acceso
- 20 perfiles de tiempo

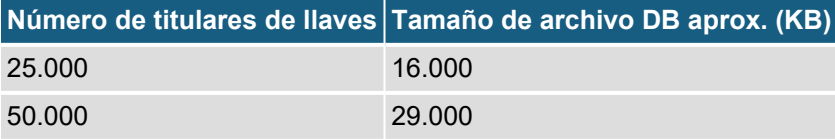

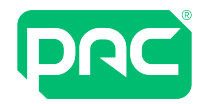

**Número de titulares de llaves Tamaño de archivo DB aprox. (KB)** 75.000 42.000

#### Tamaños de archivos de copia de seguridad de eventos

La siguiente tabla muestra el tamaño aproximado del archivo de copia de seguridad de eventos del software de PAC para números variables de eventos.

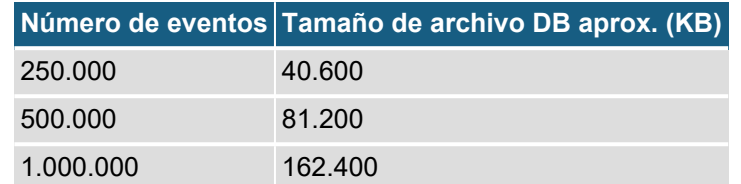

#### Tamaños de archivos de archivo

La siguiente tabla muestra el tamaño aproximado del archivo del archivo de software de PAC para números variables de eventos. El archivado de eventos es una función del software PAC Software v2.2 o posterior.

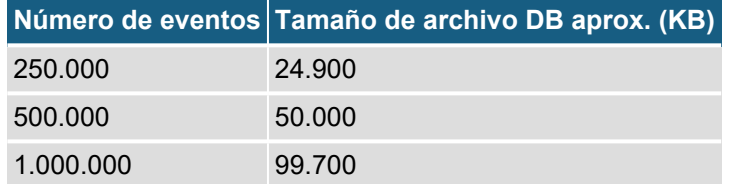

<span id="page-28-0"></span>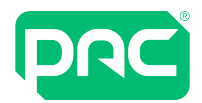

# 7 Resolución de problemas

<span id="page-28-1"></span>Esta sección incluye algunos paso útiles para resolver los posibles problemas que se pueden producir.

# **7.1 Cambios en el nombre del servidor**

Cambiar el nombre de host del software de PAC hará que la instalación del software de PAC en este PC deje de funcionar. Esta sección describe cómo resolver este problema.

- 1. Asegúrese de que todos los clientes del software de PAC estén cerrados.
- 2. Vuelva a cambiar el nombre del host del software de PAC a su valor original: en el Panel de control, abra la opción Sistema y cambie el ajuste de la sección Nombre del equipo.
- 3. Realice una copia de seguridad de la base de datos del software de PAC, asegurándose de conservarla en la carpeta C:\PAC Software Database Backups.
- 4. En el Panel de control, utilice la opción correspondiente para desinstalar los siguientes programas:
	- La instalación del software de PAC.
	- · La instalación de SQL Server.
- 5. Cambie el nombre del host del software de PAC a su nuevo valor: en el Panel de control, abra la opción Sistema y cambie el ajuste de la sección Nombre del equipo.
- 6. Vuelva a instalar el software de PAC y la instalación relevante de SQL Server seleccionando la opción para instalar una base de datos vacía.
- 7. Después de reinstalar el software de PAC, haga doble clic en el archivo de copia de seguridad de la base de datos que creó en el paso 3 para restaurar la última copia de seguridad de la base de datos.
- 8. Descargue la base de datos a los controladores de la puerta conectada. Esto puede causar la interrupción del acceso por la puerta, así que asegúrese de que todos los usuarios estén informados antes de realizar una descarga.
- <span id="page-28-2"></span>9. Asegúrese de que la propiedad Nombre del servidor de cualquier cliente que se conecte al servidor se cambie al nuevo nombre. Esta propiedad se puede encontrar en la pantalla de inicio de sesión del Cliente.

## **7.2 Identificar el nombre anterior del PC**

Para determinar el nombre usado por el PC antes del cambio de nombre:

- 1. Elija el comando Inicio › Ejecutar y escriba eventvwr, esto mostrará el Visor de eventos
- 2. Expanda 'Registros de Windows' y haga clic en la opción Sistema en el panel izquierdo para mostrar el registro de eventos del sistema. En el registro de eventos, el nombre del ordenador se muestra en la columna Computer (Ordenador).

Si necesita añadir esta columna, haga clic con el botón derecho en la barra de encabezado y seleccione 'Añadir o quitar columnas'.

3. Para ubicar el nombre anterior del ordenador, desplácese hacia abajo en el registro de eventos hasta una fecha anterior al cambio de nombre.

<span id="page-29-0"></span>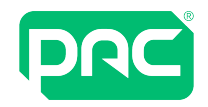

### **7.3 Aplicaciones del software de PAC COM+ en un equipo de dominio**

Los ordenadores del servidor del software de PAC utilizan Microsoft COM+ para proporcionar servicios de aplicaciones.

Importante: Si ejecuta en un dominio de Microsoft, es posible que las políticas de dominio impidan que la aplicación se ejecute.

En los ordenadores de dominio, los servicios del software de PAC (por ejemplo, Engine) no se ejecutarán y no podrá iniciar sesión en la aplicación. Los siguientes mensajes de error se verán en el registro de eventos de Windows:

#### **ID DEL EVENTO: 10004 Fuente: DCOM**

#### **Error de inicio de sesión, nombre de usuario o contraseña desconocidos**

Este problema no debería ocurrir en equipos de trabajo en grupo.

#### **Causa**

Este problema se produce porque no se ha establecido el privilegio "Iniciar sesión como un trabajo por lotes" para la identidad del paquete COM+. Cuando establece un usuario como la identidad COM+, COM+ añade este privilegio para usted.

Sin embargo, si el usuario es una cuenta de dominio y no tiene el privilegio "Iniciar sesión como un trabajo por lotes" establecido en un Objeto de directiva de grupo (GPO), cuando Active Directory realiza una actualización, la identidad del paquete COM+ se restablece y se elimina el permiso.

Si vuelve a escribir la contraseña, COM+ añadirá nuevamente el privilegio "Iniciar sesión como un trabajo por lotes" para el equipo local.

#### **Resolución**

Para resolver este problema, otorgue a la cuenta de dominio el privilegio "Iniciar sesión como un trabajo por lotes" en el objeto de directiva de grupo en el controlador de dominio.

#### **Procedimiento**

- 1. Asegúrese de que las herramientas de administración estén instaladas en el equipo local desde la carpeta i386 en el disco del servidor.
- 2. Seleccione Inicio › Programas › Herramientas administrativas › Usuarios y equipos de Active Directory. En el árbol de la Consola, haga clic con el botón derecho en el dominio para el que desea configurar la Política de grupo.

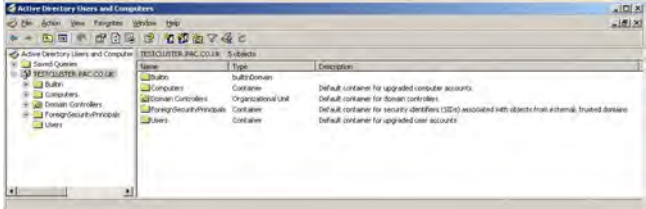

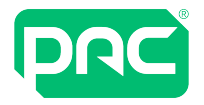

3. Seleccione Propiedades y elija la pestaña Política de grupo.

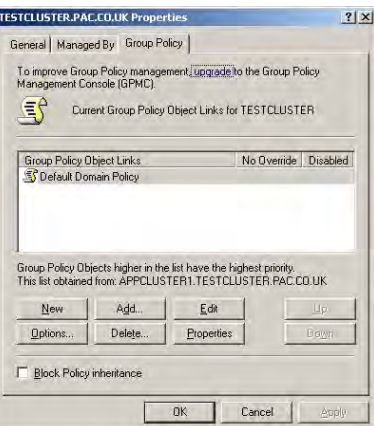

- 4. Seleccione Editar para navegar hasta el Objeto de directiva de grupo que desea editar.
- 5. Elija Configuración del ordenador › Ajustes de ventana › Políticas locales › Asignación de derechos de usuario.

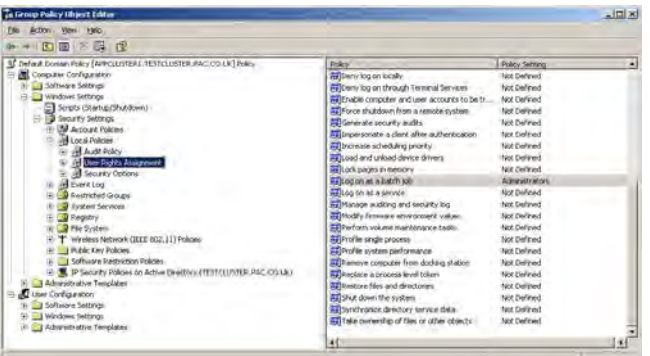

6. Haga doble clic en Iniciar sesión como un trabajo por lotes en el panel derecho.

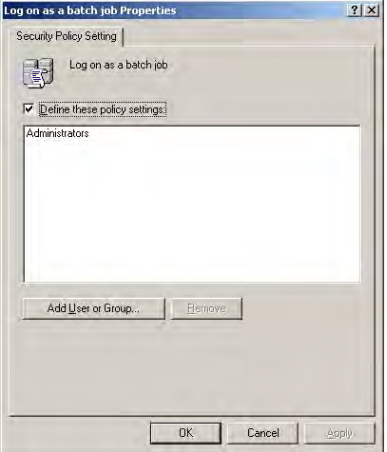

<span id="page-30-0"></span>7. Seleccione el botón Añadir usuario o grupo y especifique el grupo Administrador.

# **7.4 Utilidad de captura de imagen en Windows Server**

Si utiliza el software de PAC en Windows Server, es posible que la utilidad de captura de imágenes no se inicie. Se muestra el mensaje de error 'Se produjo un error en la captura de imagen'.

Para resolver este problema

- 1. Vaya al Administrador del servidor.
- 2. Habilite Experiencia de escritorio en la sección Características.
- 3. Una vez que esta característica esté instalada, reinicie el PC.

<span id="page-31-0"></span>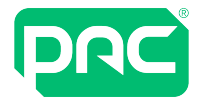

## **7.5 Actualizaciones y parches de la seguridad de Microsoft**

<span id="page-31-1"></span>Recomendamos que cualquier hardware de ordenador que ejecute el software de PAC se mantenga al día con las actualizaciones disponibles.

### **7.6 Aplicación web**

Esta sección proporciona detalles sobre problemas de funcionamiento conocidos.

#### Compresión Dinámica

Ejecutar la aplicación web puede ser problemático cuando IIS se configura para usar compresión dinámica.

#### **Para desactivar la compresión dinámica:**

1. En el símbolo del sistema, introduzca el siguiente comando:

```
%windir%\system32\inetsrv\appcmd.exe set config-
section:system.webServer/httpCompression /-[name='xpress']
```
2. Reinicie el servidor web.

#### Cargas de archivos de Android

La carga de una foto o firma en un dispositivo Android fallará de forma intermitente porque el navegador se vuelve a abrir en segundo plano debido a la falta de memoria. Esta es una limitación de Android y no es posible solucionarla. Deberá cerrar otras aplicaciones para asegurarse de que el uso de la memoria sea lo más bajo posible.

### **7.7 Informes**

<span id="page-31-2"></span>Cuando se ejecutan informes, recomendamos filtrar parámetros cuando sea posible, para limitar el tamaño de los datos devueltos.

<span id="page-32-0"></span>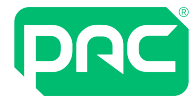

# 8 Gestión de la integración de Active Directory

La integración del software de PAC con Active Directory (AD) proporciona una serie de funciones, incluidas:

- <sup>l</sup> El inicio de sesión de usuario seguro utilizando credenciales de inicio de sesión de dominio.
- La importación automática de usuarios de Active Directory a la base de datos de titulares de llaves del software de PAC.
- La desactivación automática de claves/operadores cuando se eliminan usuarios de Active Directory.

### *<u>U</u>* Importante

Tanto Active Directory como el software de PAC utilizan el término Unidad organizativa. Para efectos de claridad en este documento:

- <sup>l</sup> El término OU (Unidad organizativa) se utiliza para indicar las unidades organizativas de AD.
- <span id="page-32-1"></span><sup>l</sup> El término "Org Unit" (Unidad organizativa) se utiliza para indicar las unidades organizativas del software de PAC.

### **8.1 Licencia de Active Directory**

La integración de AD es una función sujeta a licencia de software de PAC. La licencia se puede adquirir poniéndose en contacto con el equipo de atención al cliente de PAC GDX.

1. Una vez aplicada la licencia, la opción Configuración de Active Directory aparece en la lista del menú Herramientas.

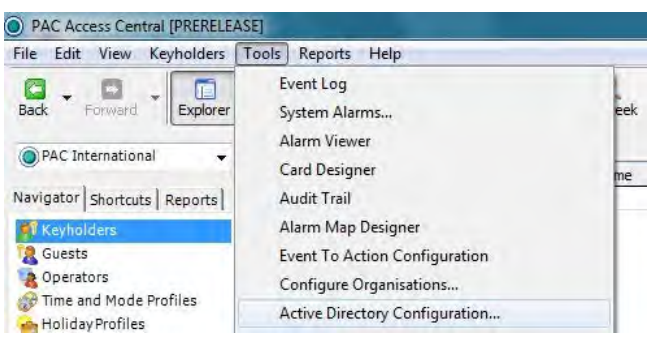

## **8.2 Importar usuarios de AD al software de PAC**

<span id="page-32-2"></span>Esta sección proporciona detalles acerca de la importación de usuarios a:

- Unidad organizativa PAC individual
- Varias unidades organizativas PAC

#### Unidad de organización PAC individual

1. Seleccione la opción Configuración de Active Directory en el menú Herramientas para abrir la herramienta de configuración, luego seleccione la opción Organizaciones.

### *<u>U* Importante</u>

Solo las opciones válidas están disponibles para la acción.

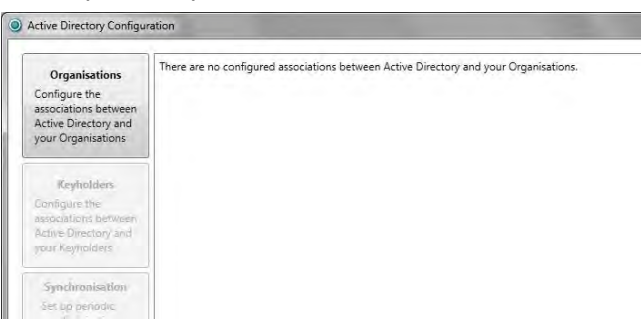

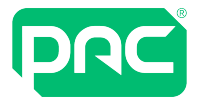

2. Inicialmente, todos los elementos de la lista Organización se configurarán como No asignados. Todas las unidades organizativas de AD se muestran en la lista de Active Directory (abajo). La lista real dependerá de la estructura de AD específica del cliente. En la mayoría de los casos, solo necesitará asignar la unidad organizativa que contiene los usuarios de AD. En este ejemplo, esta es la unidad organizativa de la sede central.

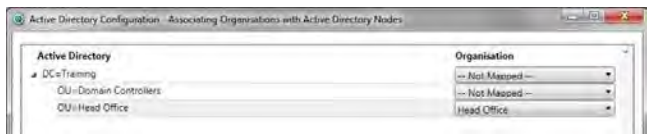

3. Seleccione 'Aceptar' para cerrar la ventana emergente.

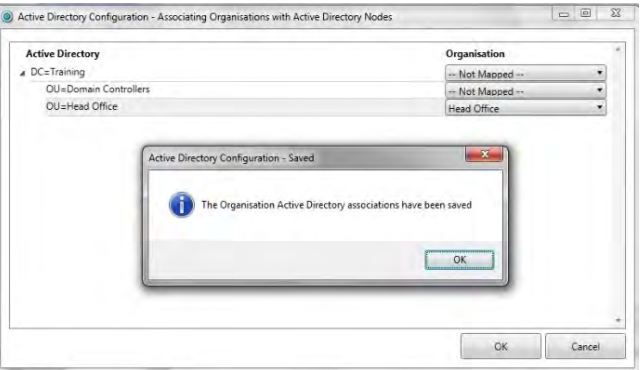

4. Ahora seleccione el botón Keyholders para importar los usuarios de AD al software de PAC.

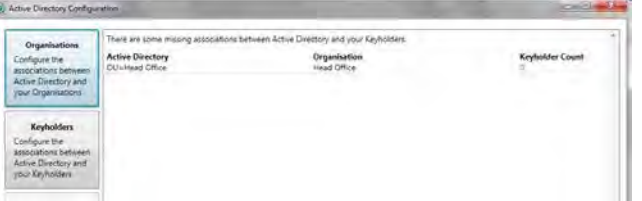

5. Aparecerán en la pantalla Keyholders (titulares de llaves) en el software de PAC. Este es un botón 'Seleccionar todo'. Seleccione la unidad organizativa (OU) desde donde desea importar Usuarios.

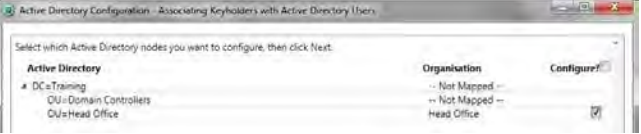

6. Los titulares de llaves que se añadieron al software de PAC antes de la integración de AD aparecerán en esta lista si también están en AD. Si la lista está vacía, seleccione el botón Siguiente.

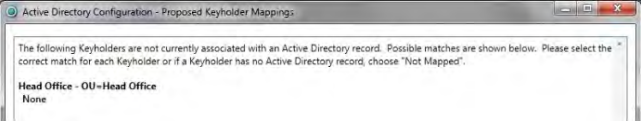

7. Seleccione los Usuarios que desea importar al software de PAC. Seleccione el botón Siguiente.

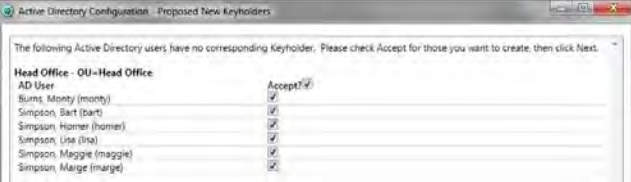

8. Si está satisfecho con la selección, seleccione el botón Finalizar.

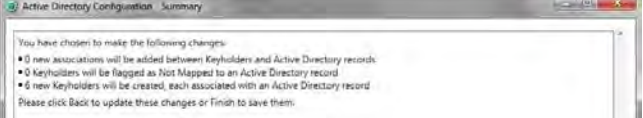

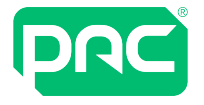

9. Se muestra el número de usuarios importados para cada unidad organizativa.

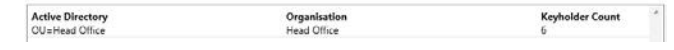

10.Para habilitar un flujo de trabajo fiable entre el AD y el software PAC, debe habilitar la sincronización periódica automatizada. Seleccione la opción 'Habilitar la sincronización de Active Directory'. Utilice el nombre de usuario y contraseña del software de PAC (no su nombre de usuario del servidor AD) y luego seleccione Aceptar.

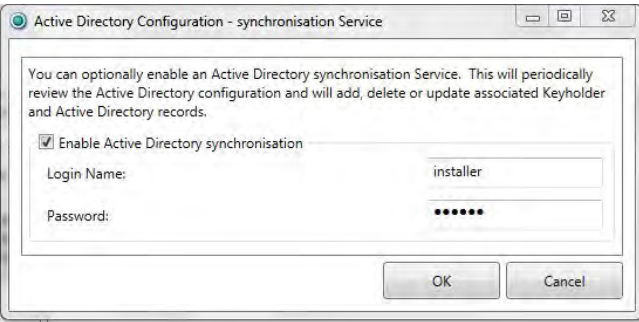

- 11.Seleccione el botón Sincronización ahora para completar la configuración.
- 12.Después de la sincronización, verá este mensaje de confirmación que indica el resultado de la tarea de sincronización.

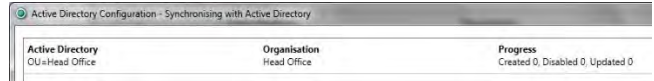

13.Seleccione la pantalla de poseedores de claves (Keyholders) en el software de PAC para ver los usuarios importados. Los usuarios de AD se identifican por su nombre de inicio de sesión de AD. Este campo está en blanco para los Keyholders que se introdujeron manualmente en software PAC.

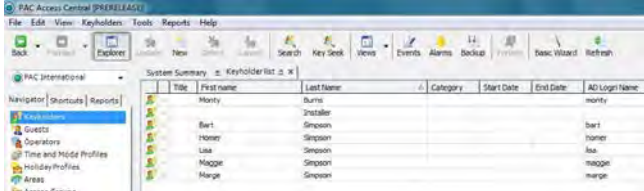

#### Varias unidades de organización PAC

El software de PAC incluye una función de Unidades organizativas (Org Units). Estos se emplean cuando el usuario requiere una o más de las siguientes funciones.

- <sup>l</sup> Privilegios de inicio de sesión de operador variados. Con varias unidades organizativas, los privilegios del operador pueden configurarse de modo que un operador solo pueda administrar el sistema para ciertos edificios o ciertas partes de un edificio.
- > 20.000 poseedores de llave en el sistema. El controlador de puerta PAC 512 puede almacenar hasta 20.000 claves. Cuando un usuario tiene más de este número de claves, se pueden usar unidades organizativas para limitar el número de claves descargadas a cualquier controlador individual a <20 000.

El siguiente ejemplo muestra a un usuario que tiene dos edificios controlados con el software de PAC; sede central y oficina Sur. El personal que trabaja en estas dos ubicaciones se ha configurado en dos unidades organizativas separadas en AD.

1. Seleccione la opción Configuración de Active Directory en el menú Herramientas para abrir la herramienta de configuración. Seleccione la opción Organizaciones.

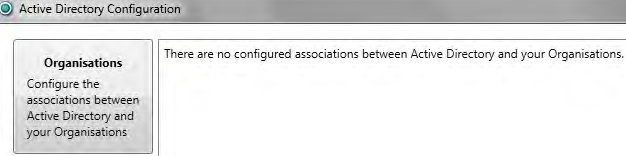

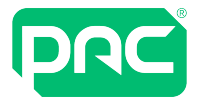

2. Inicialmente, todos los elementos de la lista Organización se configurarán como No asignados. Todas las unidades organizativas de AD se muestran en la lista de Active Directory (abajo). La lista real dependerá de la estructura de AD específica del cliente. En la mayoría de los casos, solo necesitará asignar las unidades organizativas que contienen los usuarios de AD. En este ejemplo, estas son la unidad organizativa de la oficina central y la unidad organizativa de la oficina sur.

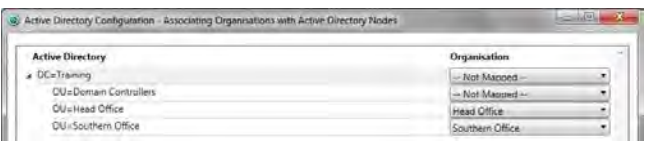

- 3. Seleccione 'Aceptar' para cerrar la ventana emergente.
- 4. Seleccione el botón Keyholders (titulares de llaves) para importar los usuarios de AD al software de PAC. Aparecerán en la pantalla Keyholders (titulares de llaves) en el software de PAC.

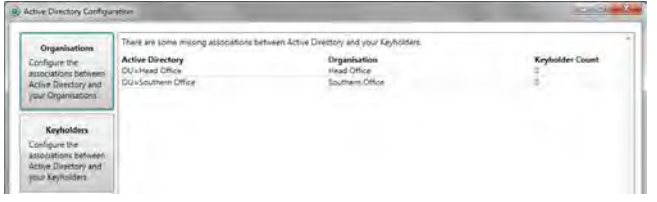

5. Este es un botón 'Seleccionar todo'. Seleccione las unidades organizativas desde donde desea importar Usuarios.

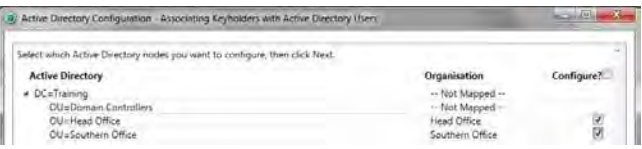

6. Los titulares de llaves que se añadieron al software de PAC antes de la integración de AD aparecerán en esta lista si también están en AD. Si la lista está vacía, seleccione el botón Siguiente.

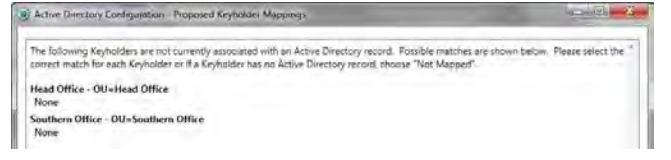

7. Para cada unidad organizativa, seleccione los Usuarios que desea importar al software de PAC. Seleccione el botón Siguiente.

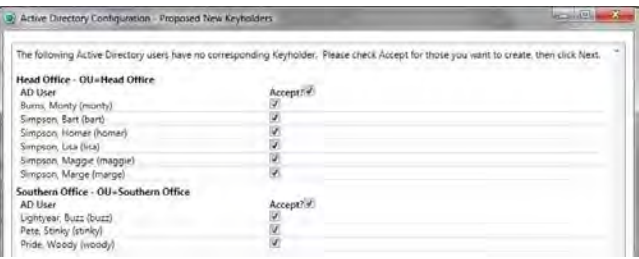

8. Si está satisfecho con la selección, seleccione el botón Finalizar.

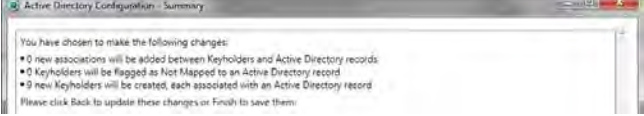

- 9. Se muestra el número de usuarios importados para cada unidad organizativa. Para habilitar un flujo de trabajo fiable entre el AD y el software PAC, debe habilitar la sincronización periódica automatizada.
- 10.Seleccione la opción Sincronización de Active Directory. Utilice el nombre de usuario y contraseña del software de PAC (no su nombre de usuario del servidor AD). Seleccione Aceptar.
- 11.Seleccione el botón Sincronización ahora para completar la configuración.

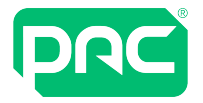

12.Después de la sincronización, verá este mensaje de confirmación que indica el resultado de la tarea de sincronización.

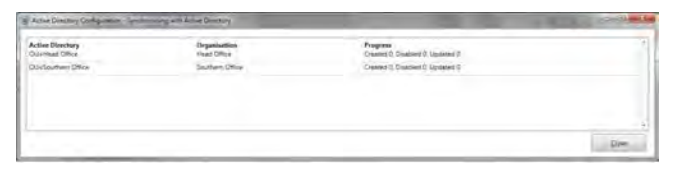

13.Seleccione la pantalla de poseedores de claves (Keyholders) en el software de PAC para ver los usuarios importados.

Los usuarios de AD se identifican por su nombre de inicio de sesión de AD. Este campo está en blanco para los Keyholders que se introdujeron manualmente en software PAC.

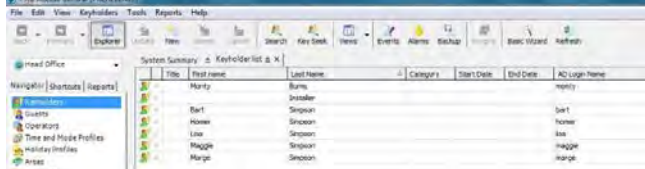

14.Los titulares de llaves para cada unidad organizativa se pueden visualizar seleccionando la Organización en la lista desplegable.

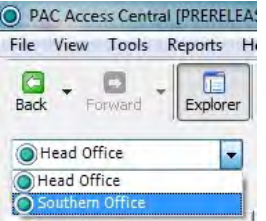

### **8.3 Administración del titular de llave**

<span id="page-36-0"></span>1. Los titulares de llaves que se han importado de AD se identifican por su nombre de inicio de sesión de AD y el mensaje de sincronización de AD.

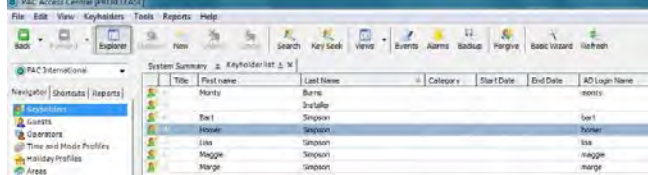

2. Seleccionando el mensaje de sincronización de AD...

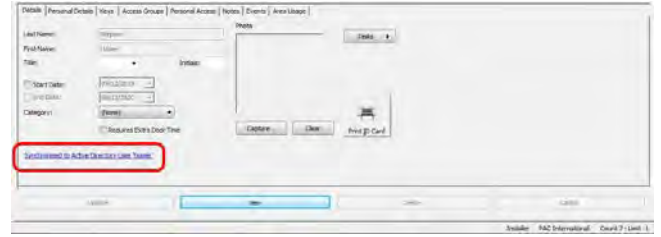

...muestra la información del usuario de AD.

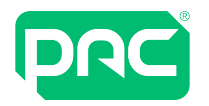

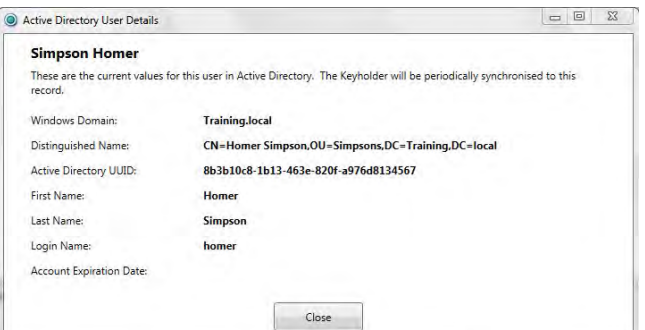

- 3. Los titulares de llaves que no son de AD no tienen asignado un nombre de inicio de sesión de AD. Tampoco hay ningún mensaje de sincronización de AD en su registro.
- 4. Cuando se elimina un usuario en AD, su clave se desactiva automáticamente en el software de PAC.
- 5. Cuando se ha eliminado un usuario de AD, ya no será posible eliminar el poseedor de la clave en el software de PAC hasta que el sistema se haya sincronizado. Si esto no se ha producido de forma automática, se puede realizar manualmente en la herramienta de configuración de Active Directory seleccionando 'Sincronizar ahora'.

### **8.4 Gestión de operador**

<span id="page-37-0"></span>Una de las ventajas de usar la integración de Active Directory es que los operadores del software de PAC deben iniciar sesión en el software con sus credenciales de AD. Cuando se elimina un usuario de AD, ya no podrá iniciar sesión en el software de PAC.

Nota: Una vez que se ha realizado la integración de AD, no es posible crear un Operador a partir de un titular de llave (Keyholder) que no sea Usuario en AD. Todos los operadores que se añadieron al software de PAC antes de la integración de AD aún podrán iniciar sesión con sus credenciales de inicio de sesión existentes.

#### Cambio de la hora de sincronización programada

Durante la instalación del software Access Central, se creó una Tarea programada en el Programador de tareas de Microsoft. Esta Tarea realiza una sincronización entre Active Directory y Access Central a las 23:15 horas todos los días.

Es posible editar esta Tarea para cambiar el tiempo de sincronización diario o aumentar la frecuencia de sincronización a más de una vez por día.

Para acceder al Programador de tareas de Microsoft:

- 1. Vaya a Inicio / Panel de control / Herramientas de administración.
- 2. Abra el Programador de tareas. Localice y abra la tarea PACADSYNC.

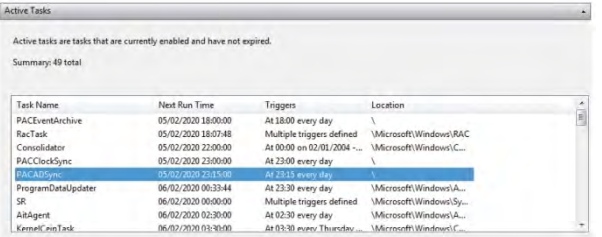

3. Resalte la tarea PACADSYNC en el panel superior. Haga clic con el botón derecho en la Tarea y seleccione Propiedades.

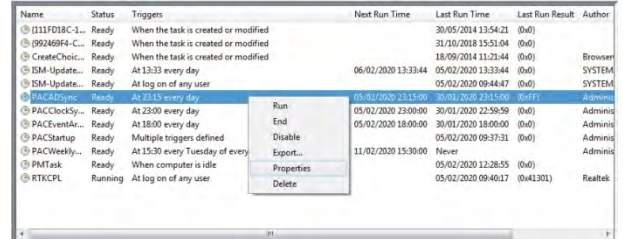

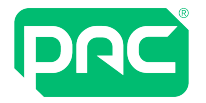

4. En el panel Propiedades, seleccione la pestaña 'Activadores' y haga clic en el botón Editar.

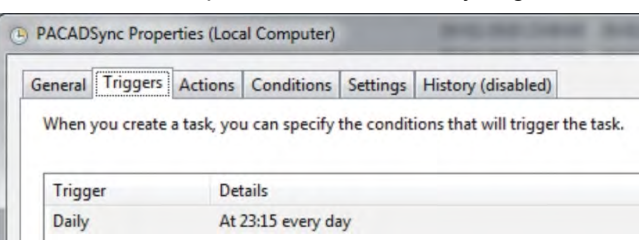

5. El tiempo de sincronización se puede cambiar. También es posible aumentar la frecuencia de sincronización seleccionando Repetir tarea cada para una duración indefinida.

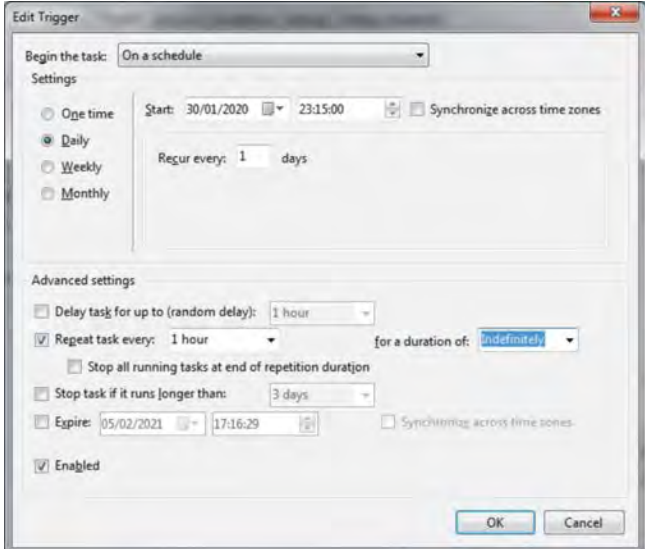

<span id="page-39-0"></span>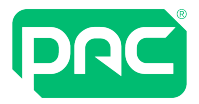

# 9 Preguntas frecuentes

Esta sección proporciona una descripción general de los requisitos del sistema para el software de PAC y la base de datos SQL, y aborda algunas preguntas frecuentes. Se puede encontrar información más detallada en los siguientes capítulos.

#### Software de gestión de control de acceso del software de PAC

P: ¿Hay algún requisito particular para el servidor/PC?

R: La instalación del software requiere derechos completos de administrador local cuando inicia sesión en el PC/servidor.

NO se deberán aplicar Objetos de directiva de grupo (GPO) durante la instalación del software.

P: ¿Cómo se implementa el software?

R: Puede instalarse desde la imagen ISO o descargarse desde <https://pacgdx.com/products/management/pac-access-central>

P: ¿Cuál es el formato del instalador?

R: Se proporciona un archivo setup.exe que inicia el instalador de Microsoft Windows.

P: ¿Se ejecuta el software de PAC en un entorno bloqueado?

R: Sí, si se instaló por primera vez con derechos locales.

P: ¿Se puede alojar el software de PAC Software en un entorno de máquina virtual (VM)? R: Sí.

P: ¿Es el software de PAC una aplicación de 64 bits?

R: No, pero se puede instalar en un sistema operativo de 64 bits sin problemas. Se ejecutará como un proceso de 32 bits.

P: ¿Dónde se escriben los archivos de instalación?

R: La instalación copia los archivos a la carpeta %ProgramFiles% en un ordenador de 32 bits o la

• carpeta %ProgramFiles (x86)% en un ordenador de 64 bits y escribe en el Registro de Windows.

P: ¿Qué servicios o procesos se ejecutarán en el PC / Servidor?

R: Ejecutables:

- Software de administración del software de PAC (PACUI.exe)
- Administrador de servicios PAC (PACServiceManager.exe)

Servicios:

- Motor del software de PAC
- Administrador del cliente del software de PAC
- Administrador de eventos del software de PAC
- <sup>l</sup> Gestor de base de datos del software de PAC
- Configuración del cliente remoto del software de PAC
- Integración de Active Directory en el software de PAC

Es posible que también necesite el administrador de la interfaz de la aplicación del software de PAC si el software de PAC se va a integrar con una aplicación de terceros.

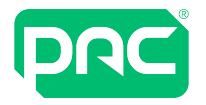

P: ¿Cuál es el formato de la base de datos?

R: SQL Server. [Consulte](#page-40-0) " " abajo.

#### P: ¿El software de PAC requiere una configuración de correo electrónico?

R: El software de PAC puede enviar mensajes de correo electrónico en respuesta a un evento del sistema. El servidor SMTP se configura dentro de la aplicación. Puede que sea necesario configurar el servidor SMTP / cortafuegos. Consulte ["Configurar](#page-21-0) el correo electrónico en Access Central" en la página 22.

#### P: ¿Qué tráfico de red genera el software de PAC?

R: Los requisitos de red para el software de PAC se muestran en la siguiente tabla.

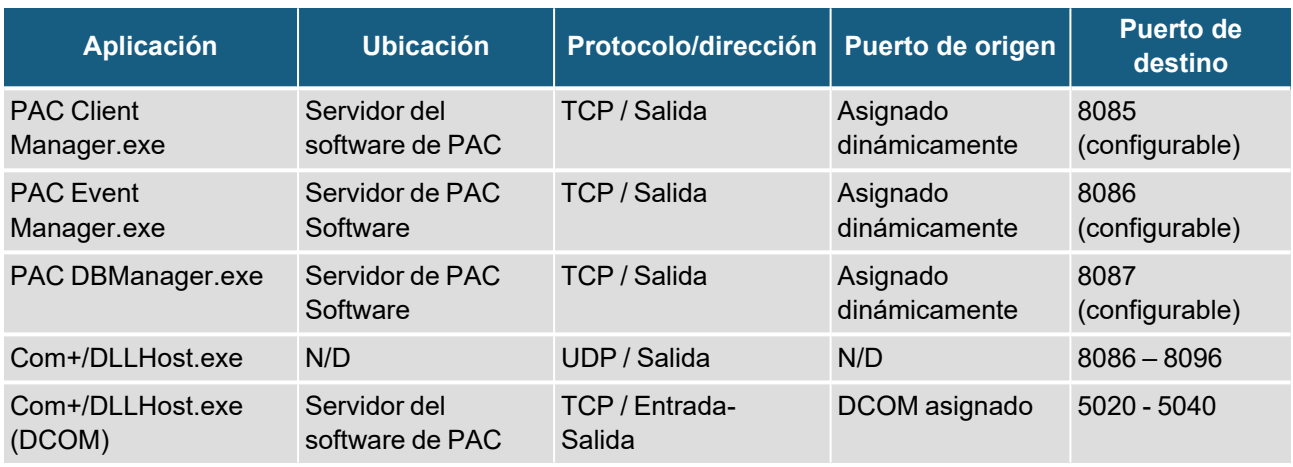

#### **Requisitos del puerto de Active Directory**

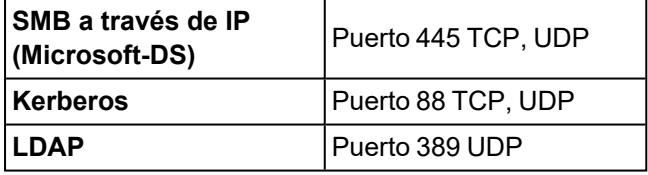

#### <span id="page-40-0"></span>La base de datos SQL para el software de PAC

P: ¿Cuál es el formato de la base de datos?

R: Todos los datos están almacenados en la base de datos de SQL en la máquina del servidor. Este podría ser SQL Server Express 2017 SP2, que se incluye en los medios de instalación del software de PAC. [Consulte](#page-6-0) ["Bases](#page-6-0) de datos" en la página 7.

P: ¿Se puede instalar el software de PAC en una máquina independiente desde el servidor de base de datos de SQL?

R: Sí. Se debe utilizar una instalación de la edición Enterprise o Standard de SQL Server. La configuración no se cubre en este documento; solicite la "Configuración de SQL Server remoto con el software de PAC" del soporte técnico de PAC.

P: ¿El software de PAC requiere una instancia de SQL específica?

R: Sí. La base de datos del software de PAC solo se puede alojar en la instancia EKA instalada de forma predeterminada con SQL Express desde el medio de instalación, o se puede utilizar una instalación de una versión Express independiente o una versión completa de la instancia predeterminada de SQL.

P: ¿En qué modo de compatibilidad está alojada la base de datos? R: 100 (SQL Server 2008)

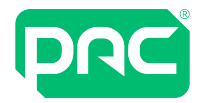

P: ¿En qué idioma predeterminado está alojada la base de datos? R: Inglés

P: ¿Se puede alojar la base de datos en un entorno de máquina virtual? R: Sí.

P: ¿Qué recopilación utiliza su base de datos SQL? R: Latin1\_General\_CI\_AS.

P: ¿La conexión del software de PAC / SQL emplea el Bloqueo optimista y la Agrupación de conexiones para minimizar los tiempos de conexión y cerrar las conexiones entre llamadas?

R: Sí. SQL/software de PAC está configurado para el Bloqueo optimista y la Agrupación de conexiones, con un tiempo de conexión mínimo.

P: ¿Cuál es el tamaño de la base de datos en la instalación inicial?

R: Aproximadamente 9 MB.

P: ¿Tiene el software de PAC algún efecto en la base de datos tempdb? R: No.

P: ¿Qué trabajos adicionales de SQL Server crea la base de datos del software de PAC?

R: Ninguno. Sin embargo, se crea una tarea programada para realizar una copia de seguridad todos los martes a las 15:30 h y una tarea diaria se ejecuta a las 6:00 p.m. para realizar el archivo de eventos. [Consulte](#page-9-0) ["Cuentas](#page-9-0) de usuario y tareas de puesta en marcha" en la página 10.

P: ¿La base de datos del software de PAC requiere alguno de los siguientes: Servicios de análisis, Servicios de informes, Catálogos de texto completos, Paquetes SSIS? R: No.

P: ¿La base de datos del software de PAC utiliza Procedimientos almacenados extendidos?  $R: S$ í — xp\_msver, xp\_dirtree y xp\_fixeddrives.

P: ¿Los usuarios del software de PAC requieren acceso SQL sysadmin o inicio de sesión sa?  $R: N<sub>0</sub>$ 

P: ¿Los usuarios del software de PAC requieren acceso directo a SQL Server? R: No.

P: ¿Puede el sistema operar solo con Autenticación de Windows? R: Sí, si el sistema está configurado para utilizar un servidor SQL Server independiente en un entorno de dominio.

P: ¿El software de PAC requiere que se otorguen /denieguen permisos al rol de Base de datos pública?  $R: N<sub>0</sub>$ 

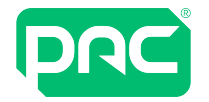

P: ¿Debe el software de PAC poder crear bases de datos temporales? R: Sí.

P: Requieren los usuarios o las personas del soporte externo del software de PAC roles de servidor fijos? R: No.

P: ¿Almacena el software de PAC datos fuera de la base de datos SQL?

R: Sí. Las claves de licencia se almacenan en el sistema de archivos, Informes personalizados, consultas de informes personalizados, copias de seguridad de la base de datos y archivos de bases de datos.